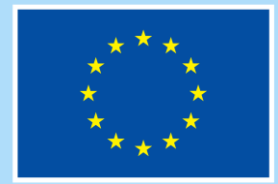

**Financováno** Evropskou unií

**Operační program Zaměstnanost plus** 

# **POKYNY PRO VYPLNĚNÍ ZPRÁVY O REALIZACI PROJEKTU A ŽÁDOSTI O PLATBU V IS KP21+ PRO PROJEKTY S JEDNOTKOVÝMI NÁKLADY**

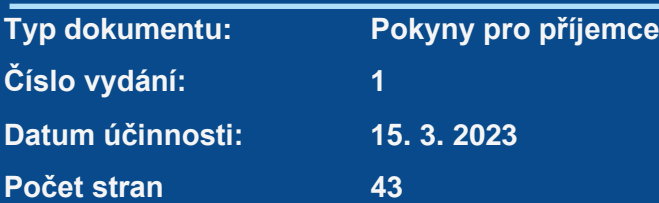

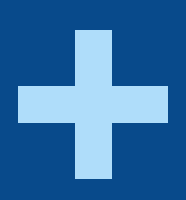

# **Obsah**

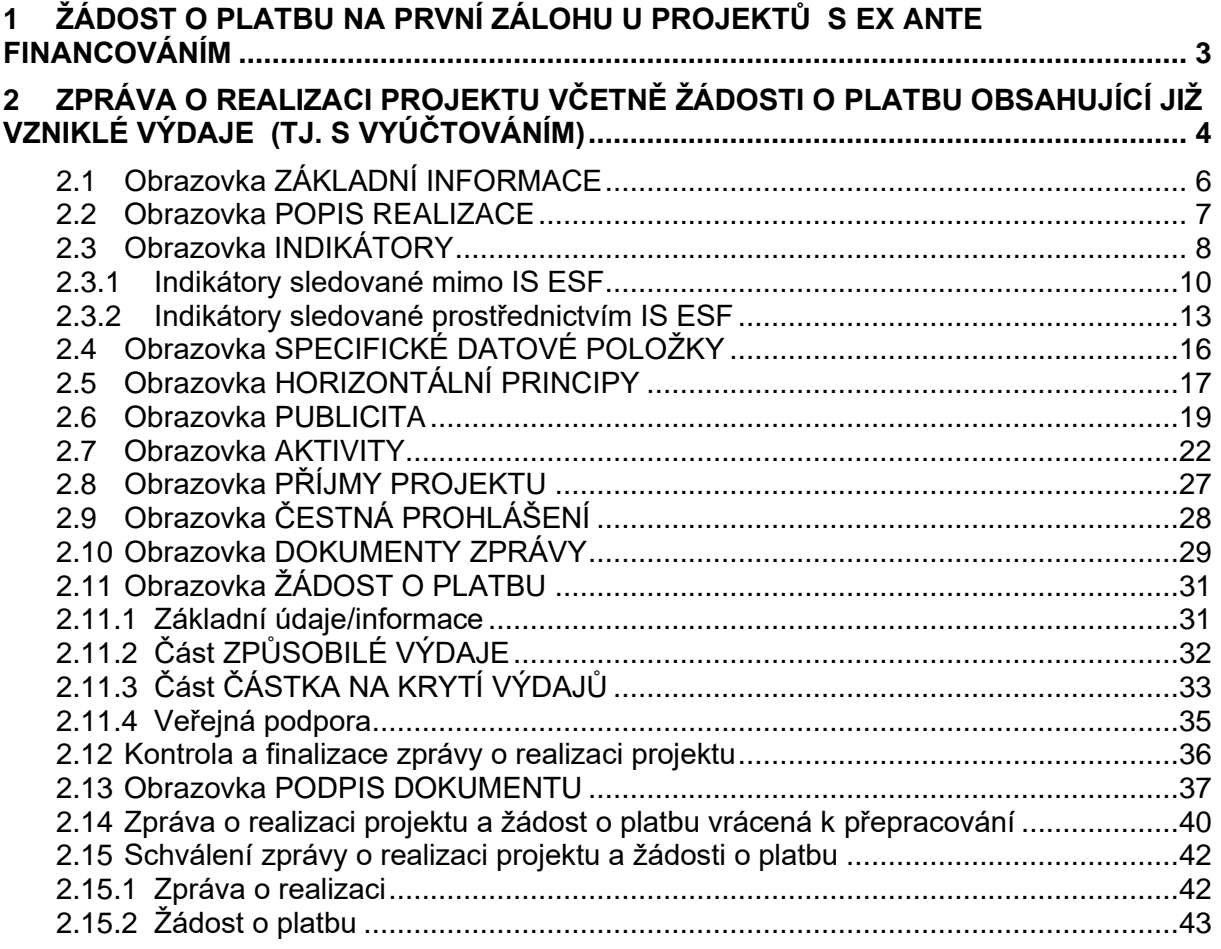

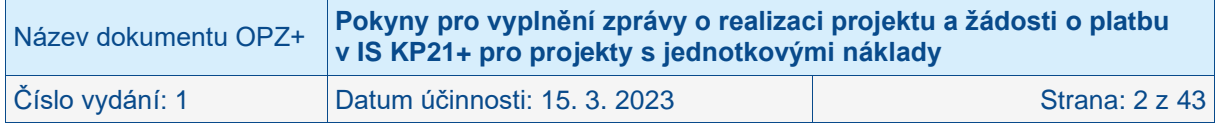

# <span id="page-2-0"></span>**1 Žádost o platbu na první zálohu u projektů s ex ante financováním**

U projektů financovaných ex ante zajišťuje zpracování první žádosti o platbu (na základě které dojde k poskytnutí první zálohy) řídicí orgán, tj. příjemce nežádá o vyplacení první zálohy.

Zda je již řídicím orgánem administrována zálohová žádost o platbu a v jakém stavu se nachází, si může příjemce ověřit na obrazovce FINANČNÍ PLÁN, prvním řádku finančního plánu, sloupci STAV ŽOPL.

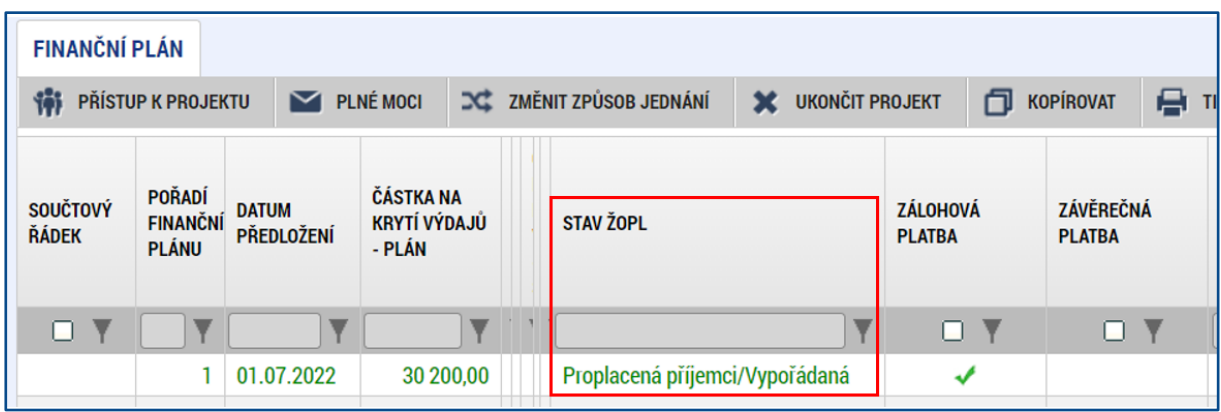

Proces schvalování žádosti o platbu na řídicím orgánu podléhá dvoustupňovému schvalování. Žádost o platbu nabývá pro pole STAV hodnot:

- ZAREGISTROVANÁ; V tomto okamžiku dochází k přípravě podkladů pro žádost o platbu.
- SCHVÁLENÁ 1. STUPEŇ FINALIZOVANÁ; <sup>1</sup> V tomto okamžiku je již zálohová žádost o platbu schválena na řídicím orgánu na prvním stupni.
- SCHVÁLENÁ 2. STUPEŇ PODEPSANÁ;<sup>2</sup> V tomto okamžiku je již zálohová žádost o platbu schválena na řídicím orgánu na druhém stupni a finanční prostředky budou zpravidla do 10 dnů poukázány na bankovní účet příjemce.<sup>3</sup>
- PROPLACENA PŘÍJEMCI/VYPOŘÁDANÁ; V tomto okamžiku již byla žádost o platbu proplacena z bankovního účtu poskytovatele.

<sup>&</sup>lt;sup>3</sup> V případě dotací poskytovaných příjemci prostřednictvím kraje na bankovní účet relevantního územně samosprávného celku.

| Název dokumentu OPZ+ | Pokyny pro vyplnění zprávy o realizaci projektu a žádosti o platbu<br>v IS KP21+ pro projekty s jednotkovými náklady |                |
|----------------------|----------------------------------------------------------------------------------------------------|----------------|
| Číslo vydání: 1      | Datum účinnosti: 15. 3. 2023                                                                                         | Strana: 3 z 43 |

<sup>1</sup> Event., SCHVÁLENÁ PO PŘEPRACOVÁNÍ 1. STUPEŇ – FINALIZOVANÁ.

<sup>2</sup> Event., SCHVÁLENÁ PO PŘEPRACOVÁNÍ 2. STUPEŇ – PODEPSANÁ.

# <span id="page-3-0"></span>**2 Zpráva o realizaci projektu včetně žádosti o platbu obsahující již vzniklé výdaje (tj. s vyúčtováním)**

V rámci přepnutí projektu do stavu "Projekt s právním aktem" dojde k automatickému vygenerování Harmonogramu zpráv o realizaci. Příjemci se na konkrétním projektu v levém menu zobrazí nová obrazovka ZPRÁVY O REALIZACI. Příjemce klikne na tuto novou obrazovku.

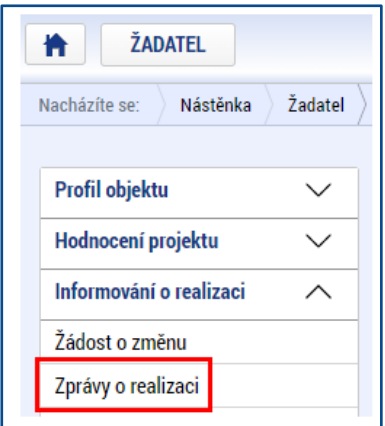

Příjemci se otevře nová obrazovka s názvem INFORMOVÁNÍ O REALIZACI.

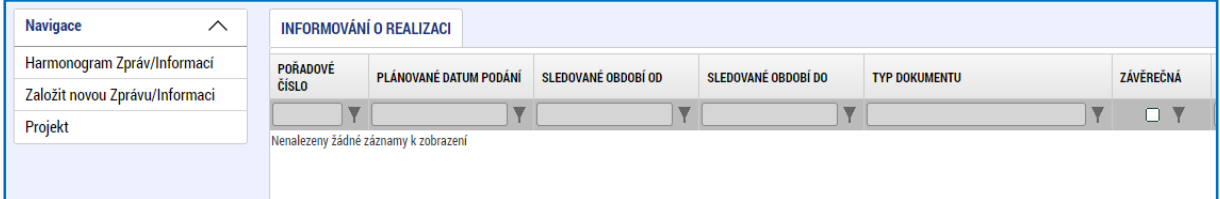

Plánovaný harmonogram zpráv o realizaci si lze zobrazit na obrazovce HARMONOGRAM ZPRÁV/INFORMACÍ.

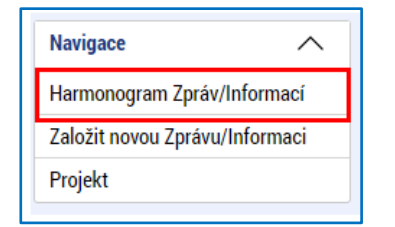

Harmonogram příjemce opustí stiskem tlačítka ZPĚT.

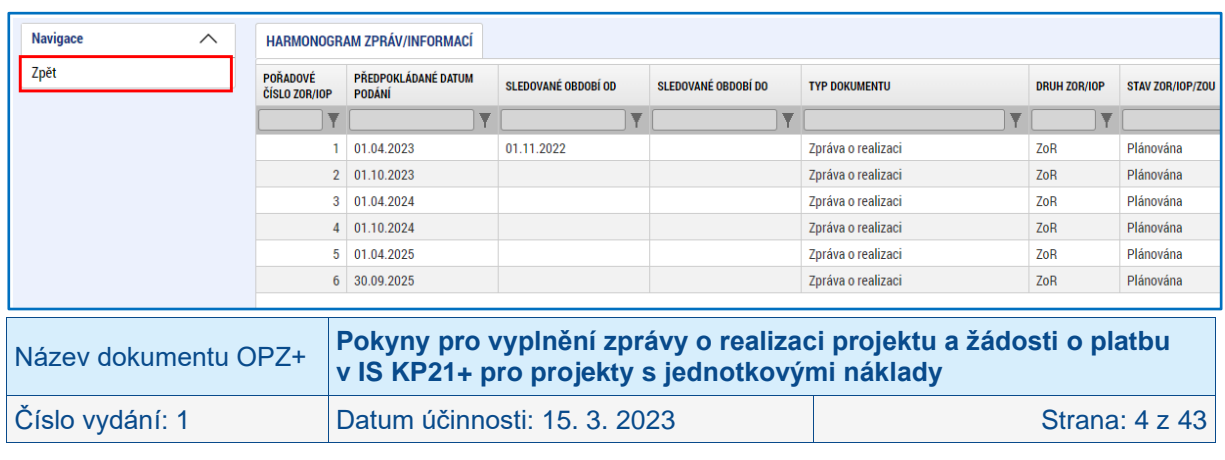

Pro založení nové zprávy o realizaci projektu klikne příjemce v levém menu na ZALOŽIT NOVOU ZPRÁVU/INFORMACI.

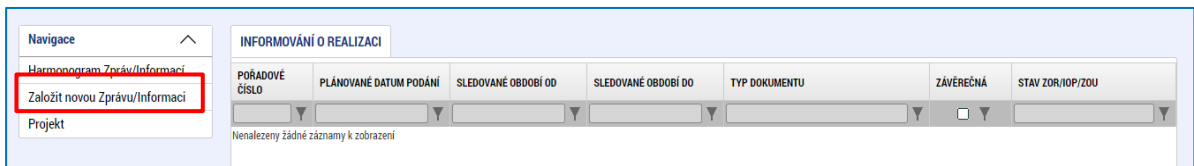

Systém založí na obrazovce INFORMOVÁNÍ O REALIZACI novou zprávu o realizaci projektu se stavem ROZPRACOVÁNA. Příjemce klikne na vytvořený záznam zprávy o realizaci projektu.

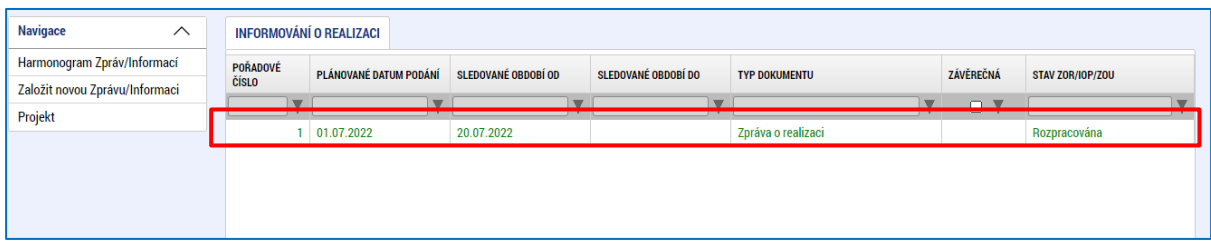

Systém zobrazí detail zprávy o realizaci projektu. Zpráva o realizaci projektu se skládá z několika obrazovek, které jsou zobrazeny v levém menu pod nadpisem DATOVÉ OBLASTI. Příjemce se mezi obrazovkami pohybuje tak, že na požadovanou obrazovku v levém menu klikne.

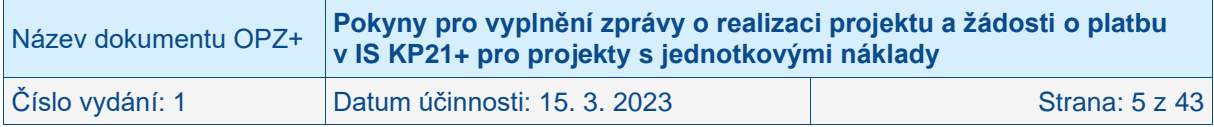

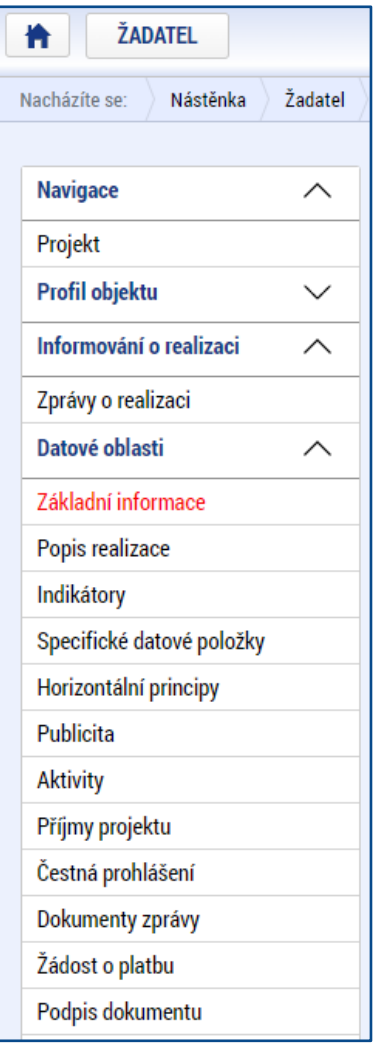

# <span id="page-5-0"></span>**2.1 Obrazovka ZÁKLADNÍ INFORMACE**

Příjemce na obrazovce ZÁKLADNÍ INFORMACE upraví/vyplní pole:

- PLÁNOVANÉ DATUM PODÁNÍ; pole je plněno na základě finančního plánu projektu, není editovatelné.
- SLEDOVANÉ OBDOBÍ OD; Pole je u první zprávy o realizaci projektu automaticky plněno datem vydání právního aktu a není zatím<sup>4</sup> editovatelné.<sup>5</sup> U navazujících zpráv o realizaci je nutno zajistit návaznost na pole SLEDOVANÉ OBDOBÍ DO u předchozí schválené ZoR.
- SLEDOVANÉ OBDOBÍ DO; Příjemce vyplní datum konce sledovaného období. Uvádí poslední den období, za které je zpráva o realizaci projektu předkládána. Každý projekt má vymezení jednotlivých sledovaných období uvedený v právním aktu. Datum je možné vyplnit vepsáním či výběrem po kliku na ikonu kalendáře.
- SKUTEČNÉ DATUM ZAHÁJENÍ; Příjemce vyplní datum zahájení realizace projektu podle právního aktu. Datum je možné vyplnit vepsáním či výběrem po kliku na ikonu kalendáře. Pole se zobrazuje v rámci všech zpráv o realizaci projektu, avšak

<sup>5</sup> Pokud uživatel potřebuje na první zprávě o realizaci uvést dřívější datum SLEDOVANÉHO OBDOBÍ OD je, dočasně, nutné, správné sledované období první zprávy o realizaci (od/do) vyplnit/dopsat ručně na obrazovku POPIS REALIZACE do pole POPIS POKROKU V REALIZACI PROJEKTU ZA SLEDOVANÉ OBDOBÍ.

| Název dokumentu OPZ+ | Pokyny pro vyplnění zprávy o realizaci projektu a žádosti o platbu<br>v IS KP21+ pro projekty s jednotkovými náklady |                |
|----------------------|----------------------------------------------------------------------------------------------------|----------------|
| ⊦Číslo vydání: 1     | Datum účinnosti: 15. 3. 2023                                                                                         | Strana: 6 z 43 |

<sup>4</sup> V aplikaci IS KP21+ bude nasazena úprava, která umožní uživateli SLEDOVANÉ OBDOBÍ OD změnit dle data uvedeného v právním aktu.

editovatelné je pouze v rámci první zprávy o realizaci (za předpokladu, že nebylo vyplněno do žádosti o podporu), do následujících zpráv o realizaci je již přebíráno.

- JMÉNO; Příjemce vyplní jméno kontaktní osoby ve věci zprávy o realizaci projektu.
- PŘÍJMENÍ; Příjemce vyplní příjmení kontaktní osoby ve věci zprávy o realizaci projektu.
- EMAIL; Příjemce vyplní e-mail kontaktní osoby ve věci zprávy o realizaci projektu.

Příjemce má možnost vyplnit i kontakt na mobilní telefon či telefon (kontaktní osoby ve věci zprávy o realizaci projektu).

Po vyplnění předepsaných údajů stiskne příjemce tlačítko ULOŽIT.

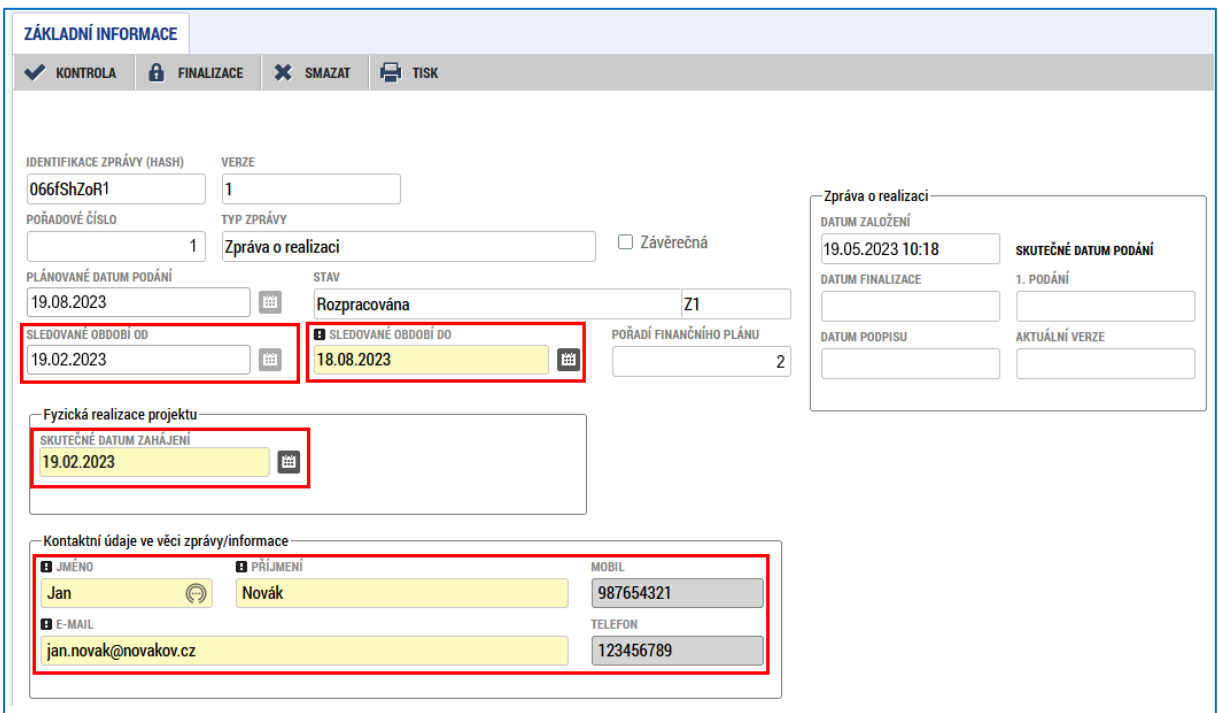

### <span id="page-6-0"></span>**2.2 Obrazovka POPIS REALIZACE**

Příjemce vyplní v textovém poli POPIS POKROKU V REALIZACI PROJEKTU ZA SLEDOVANÉ OBDOBÍ<sup>6</sup> následující: "Viz popis realizovaných aktivit na záložce Aktivity".

Na obrazovce vyplňuje příjemce informace o případných problémech, které se vyskytly v realizaci projektu v průběhu období, za které je tato zpráva vykazována, event. problémy, které se již vyskytly v rámci minulých zpráv, ale nebylo vykázáno řešení problému.

V rámci této obrazovky může příjemce přes NOVÝ ZÁZNAM vložit a popsat identifikovaný problém včetně jeho řešení. Po vyplnění popisu i případného problému vždy příjemce stiskne tlačítko ULOŽIT u daného pole.

<sup>6</sup> Příjemce zde případně také uvede sledované období od/do v první zprávě o realizaci projektu, viz kap. [2.1.](#page-5-0)

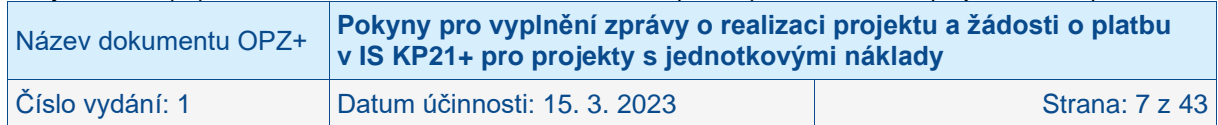

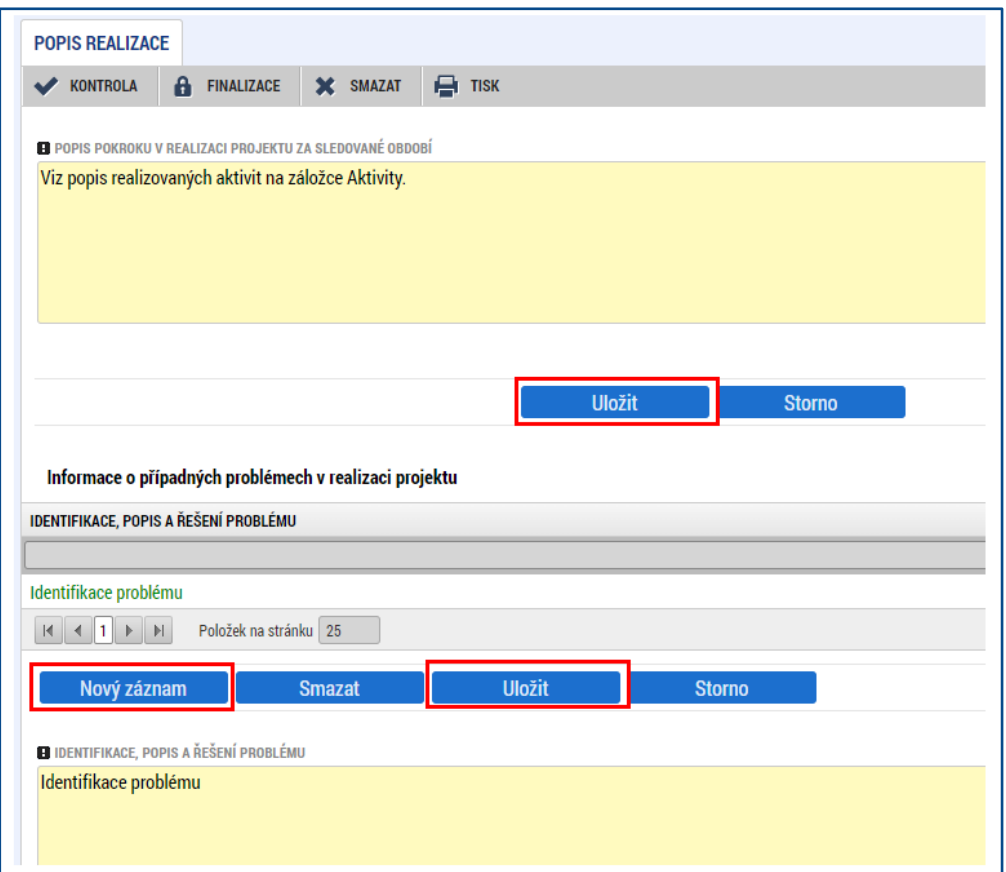

# <span id="page-7-0"></span>**2.3 Obrazovka INDIKÁTORY**

Po podpisu právního aktu se u všech projektů, které sledují indikátor 600 000 Celkový počet účastníků, automaticky zobrazí všechny povinně sledované dílčí indikátory týkající se účastníků (vyjadřující podporu účastníkům v detailu dle věku, postavení na trhu práce, znevýhodnění atd.); blíže viz Obecná část pravidel pro žadatele a příjemce v rámci OPZ+.

Příjemce si může zkontrolovat seznam všech indikátorů, které bude vykazovat prostřednictvím zpráv o realizaci projektu v IS KP21+ v detailu daného projektu na obrazovce INDIKÁTORY.

Na detailu jednotlivých indikátorů je zobrazen příznak, zda dosažená hodnota daného indikátoru bude vykazována s využitím IS ESF nebo editací hodnoty přímo ve zprávě o realizaci projektu, kterou příjemce zpracovává v IS KP21+.

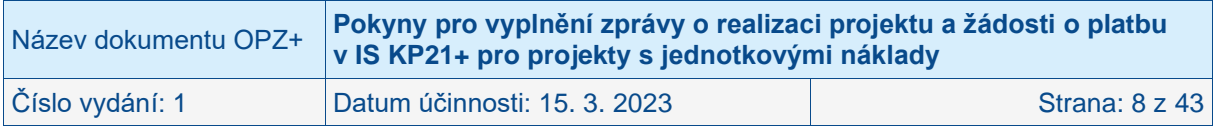

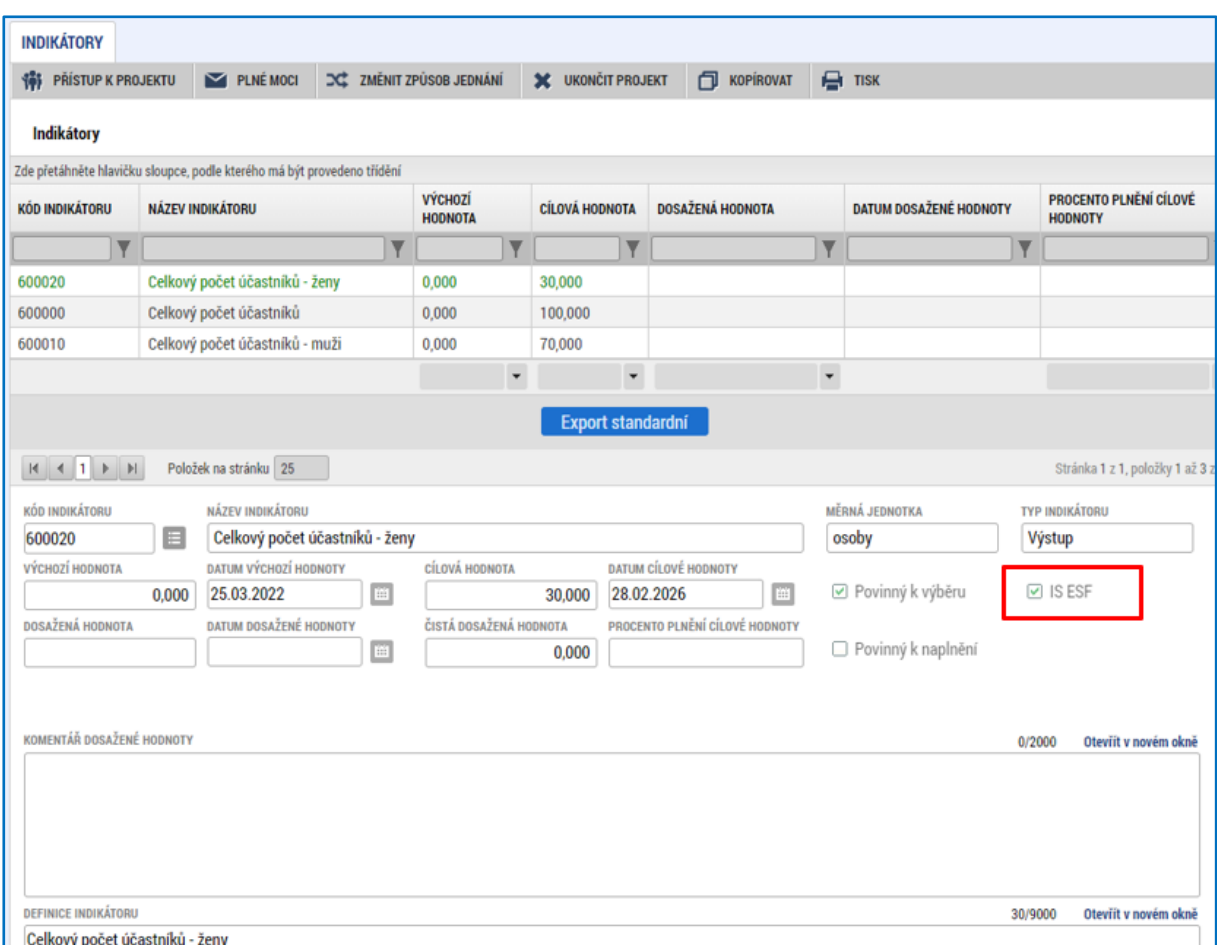

Do doby zprovoznění IS ESF nebudou vykazovány indikátory s příznakem ESF (např. indikátor 600 000 apod.).

Obrazovka se standardně skládá ze dvou tabulek:

#### • **Indikátory na projektu**

Obsahuje indikátory a hodnoty indikátorů, které jsou na projektu v okamžiku založení ZoR. Během vyplňování této ZoR se hodnoty v této tabulce nemění.

#### • **Indikátory, u kterých je vykazována změna/přírůstek za aktuální sledované období**

Tato tabulka je určena k vykazování dosažených hodnot indikátorů za sledované období, včetně dat dosažení hodnoty indikátoru a komentáře k dosažení hodnoty. Tato tabulka sleduje pokrok, jaký byl v hodnotách indikátorů dosažen. Do horní tabulky (Indikátory na projektu) se změny nepřenáší.

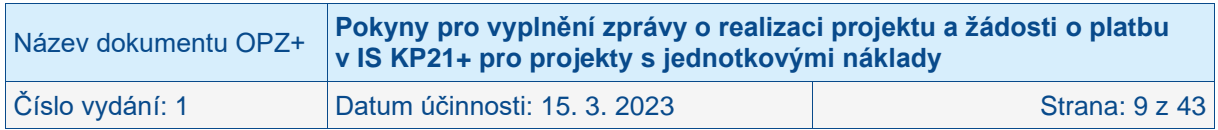

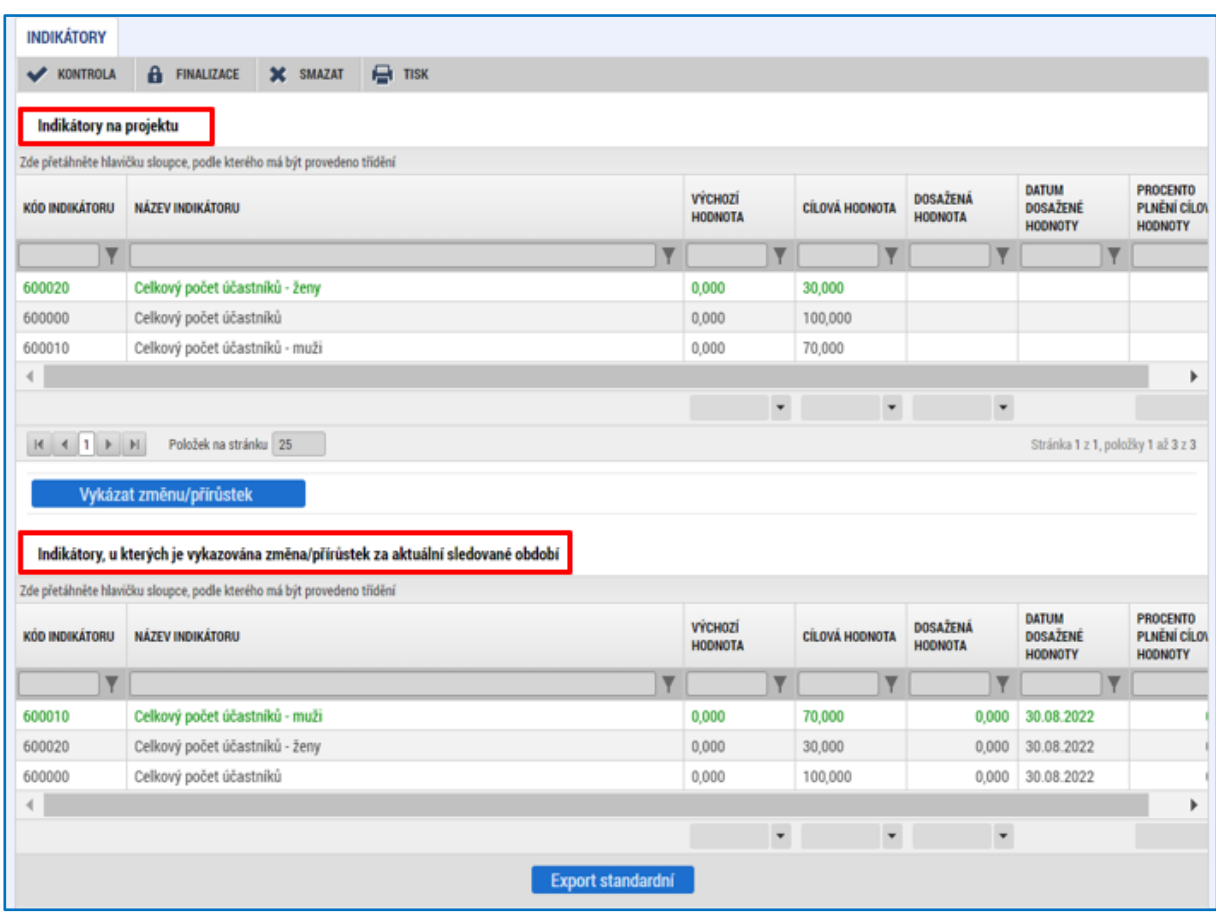

### <span id="page-9-0"></span>**2.3.1 Indikátory sledované mimo IS ESF**

Příjemce klikne v levém menu na obrazovku INDIKÁTORY.

Na obrazovce se zobrazí seznam indikátorů relevantních pro projekt. Pokud příjemce bude pro některý z indikátorů, které se netýkají podpořených osob, vykazovat změnu hodnot, klikne na konkrétní indikátor (název indikátoru změní barvu z černé na zelenou). Příjemce klikne na tlačítko VYKÁZAT ZMĚNU/PŘÍRŮSTEK. **Plnění indikátoru se vykazuje pouze v případě, že došlo ve sledovaném období ke změně.**

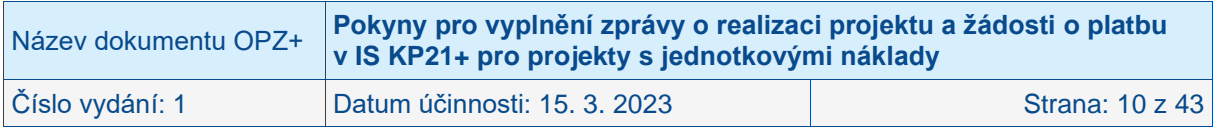

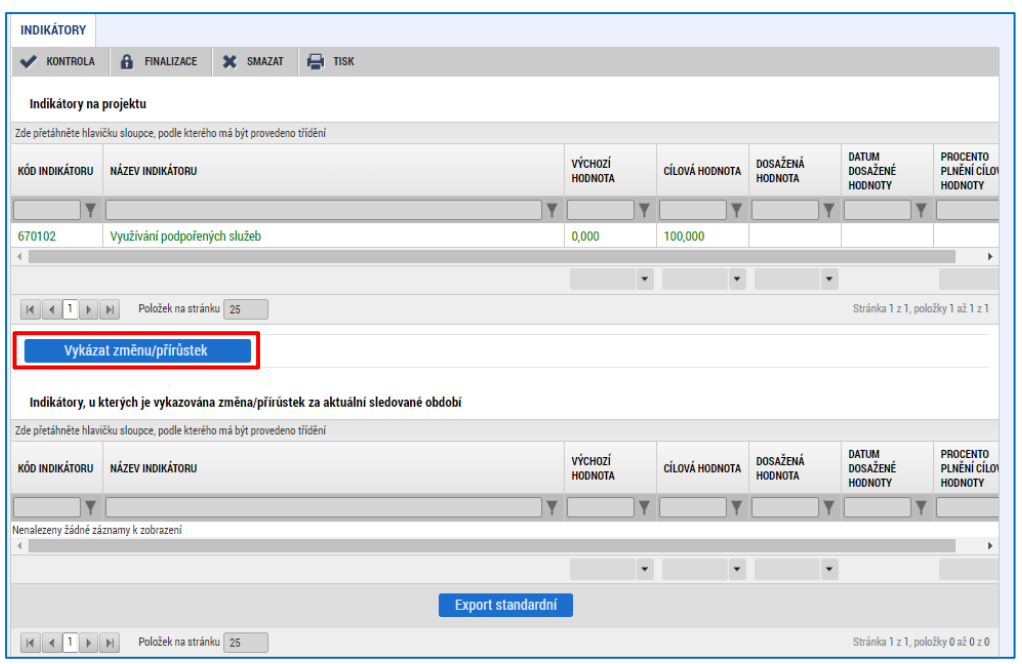

Indikátor, pro který příjemce v předchozím kroku zvolil VYKÁZAT ZMĚNU/PŘÍRŮSTEK, se zobrazí v části INDIKÁTORY, U KTERÝCH JE VYKAZOVÁNA ZMĚNA/PŘÍRŮSTEK ZA AKTUÁLNÍ SLEDOVANÉ OBDOBÍ.

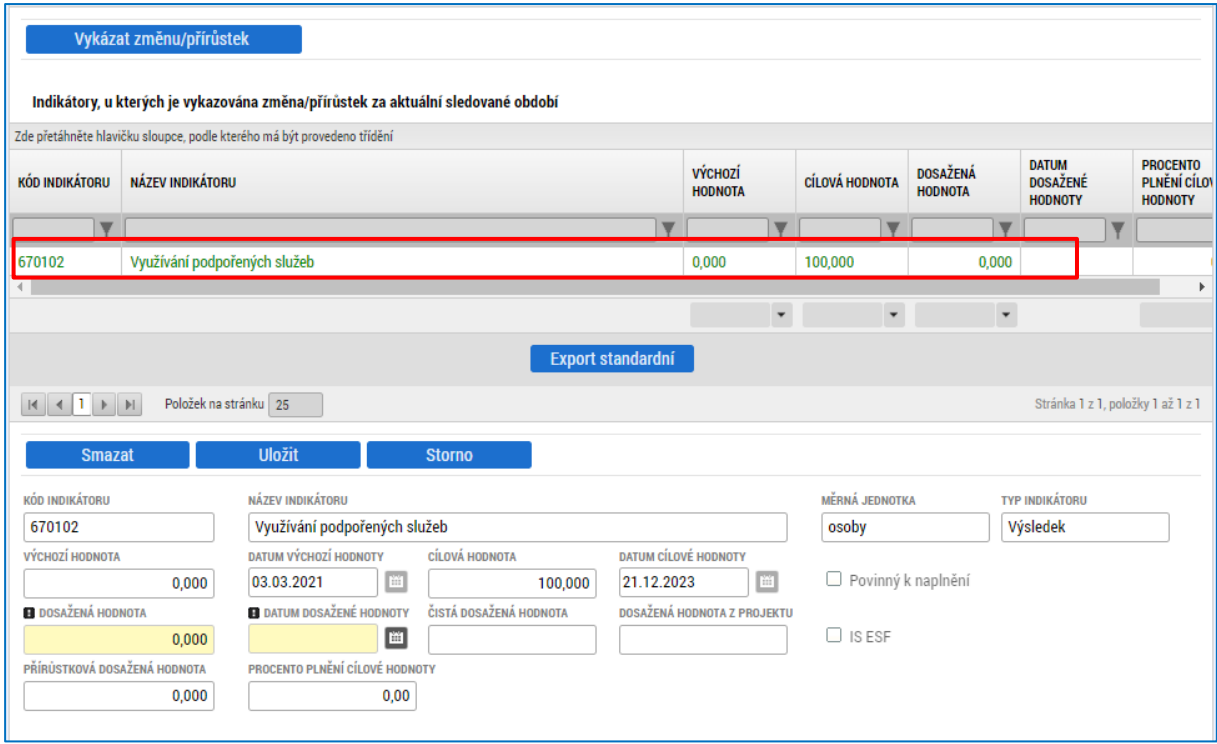

Příjemce pro relevantní, zeleně zvýrazněný, indikátor v části INDIKÁTORY, U KTERÝCH JE VYKAZOVÁNA ZMĚNA/PŘÍRŮSTEK ZA AKTUÁLNÍ SLEDOVANÉ OBDOBÍ vyplní pole:

- DOSAŽENÁ HODNOTA tj. jaká je dosažená hodnota (za projekt) v daném období
- DATUM DOSAŽENÉ HODNOTY<br>- KOMENTÁŘ DOSAŽENÉ HODN
- KOMENTÁŘ DOSAŽENÉ HODNOTY– uveďte podrobnosti k vykazované dosažené hodnotě indikátoru ve sledovaném období. Vyplnění tohoto pole je povinné!

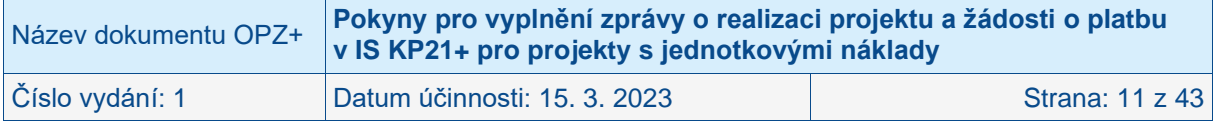

Poté, co vyplní veškerá relevantní data pro vykazovaný indikátor, stiskne příjemce tlačítko ULOŽIT. Systém automaticky dopočte hodnotu v poli PŘÍRŮSTKOVÁ DOSAŽENÁ HODNOTA a PROCENTO PLNĚNÍ CÍLOVÉ HODNOTY.

V případě, že příjemce pro konkrétní indikátor vykázal změn/přírůstek omylem, označí požadovaný indikátor a stiskne tlačítko SMAZAT.

#### **POZOR!**

V případě indikátorů sledovaných mimo IS ESF je nutno VYKÁZAT ZMĚNU/PŘÍRŮSTEK **u každého indikátoru, u kterého došlo ve sledovaném období ke změně, jednotlivě**.

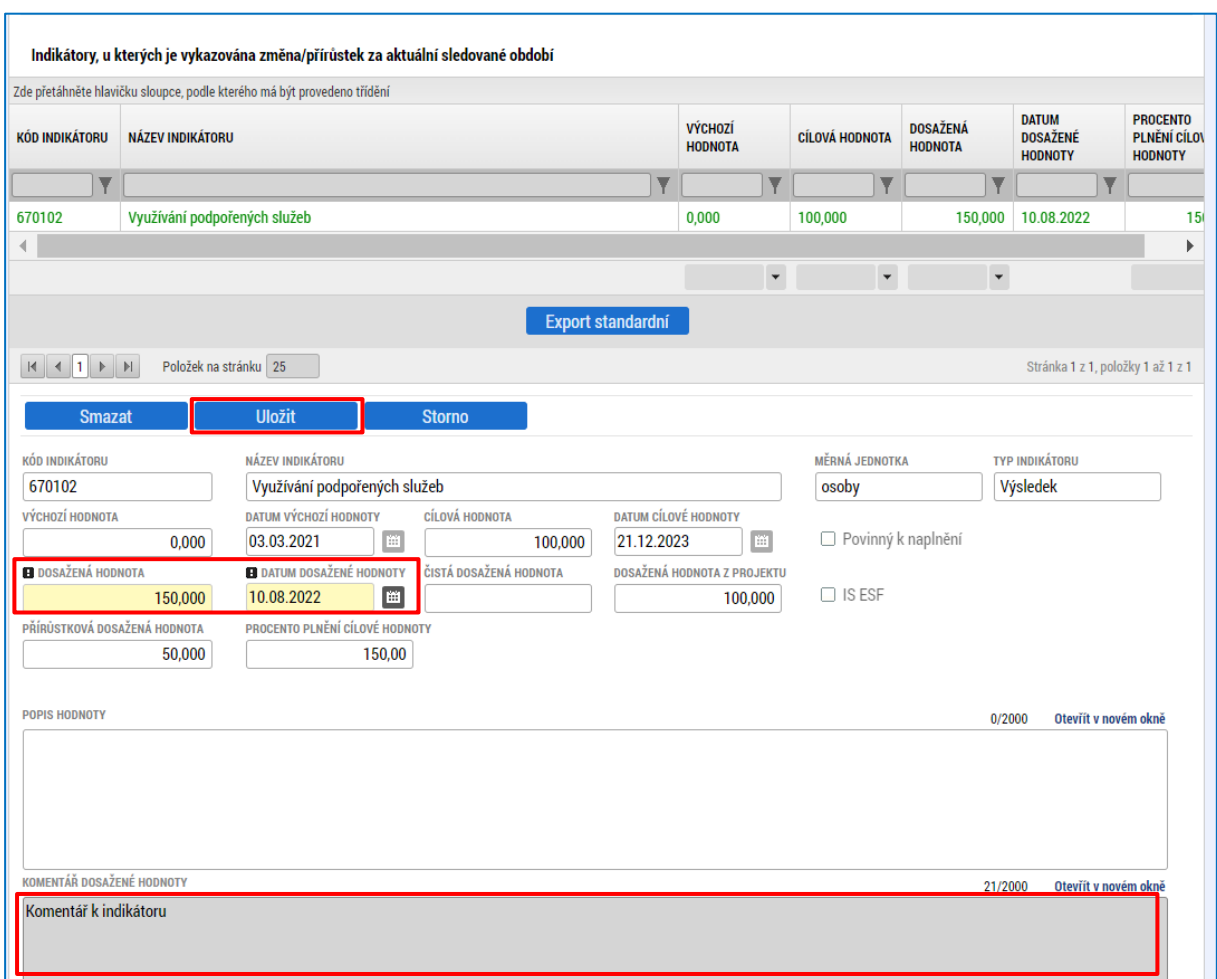

Jelikož jsou indikátory poměrně rozsáhlou částí (obsahují až 4 strany), je nutno překlikávat mezi jednotlivými listy.

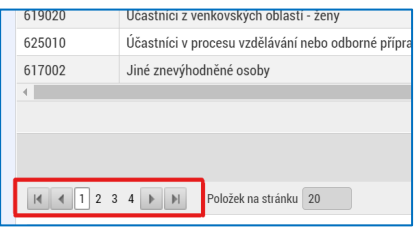

Dále doporučujeme příjemcům využívat z důvodu přehlednosti filtrování tabulek indikátorů. Postačí do šedého pole ve sloupci KÓD INDIKÁTORU zadat kód indikátoru (celý nebo pouze část), který příjemce potřebuje vyfiltrovat a zmáčknout Enter. Pro odmazání zadaného filtru stačí příslušný výběr označit a tlačítkem Delete a smazat.

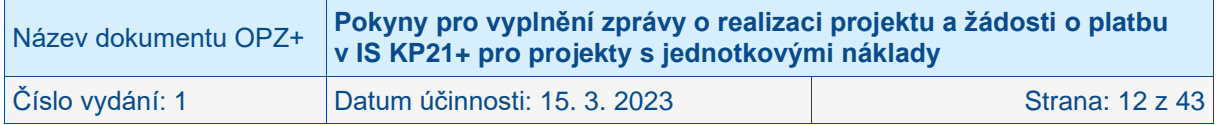

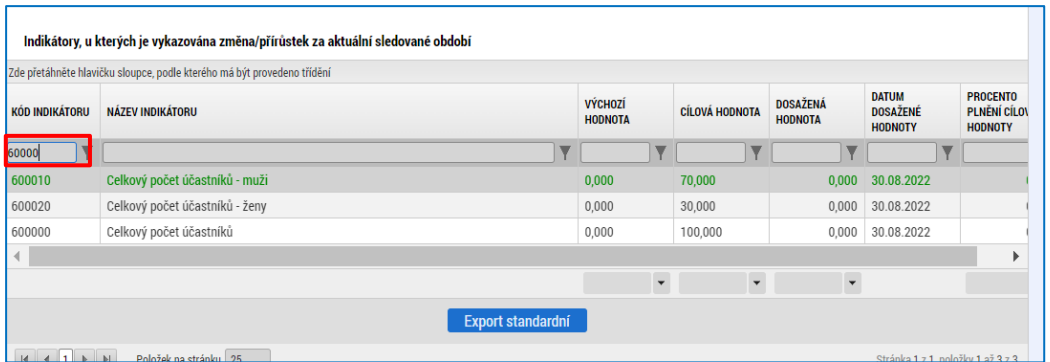

### <span id="page-12-0"></span>**2.3.2 Indikátory sledované prostřednictvím IS ESF<sup>7</sup>**

Pro indikátory vykazované z IS ESF je postup vykazování odlišný. Není nutné jednotlivé indikátory označovat a vybírat je jako indikátory, u kterých je vykazována změna/přírůstek, ale jsou již předvyplněné automaticky ve spodní části tabulky k vykázání. V případě, že tyto indikátory se nezobrazují automaticky, příjemce označí jeden indikátor (např. 600 000 Celkový počet účastníků) v části Indikátory na projektu a klikne na možnost VYKÁZAT ZMĚNU/PŘÍRŮSTEK. Tento krok iniciuje sehrání všech indikátorů s příznakem IS ESF do spodní části tabulky k vykázání.

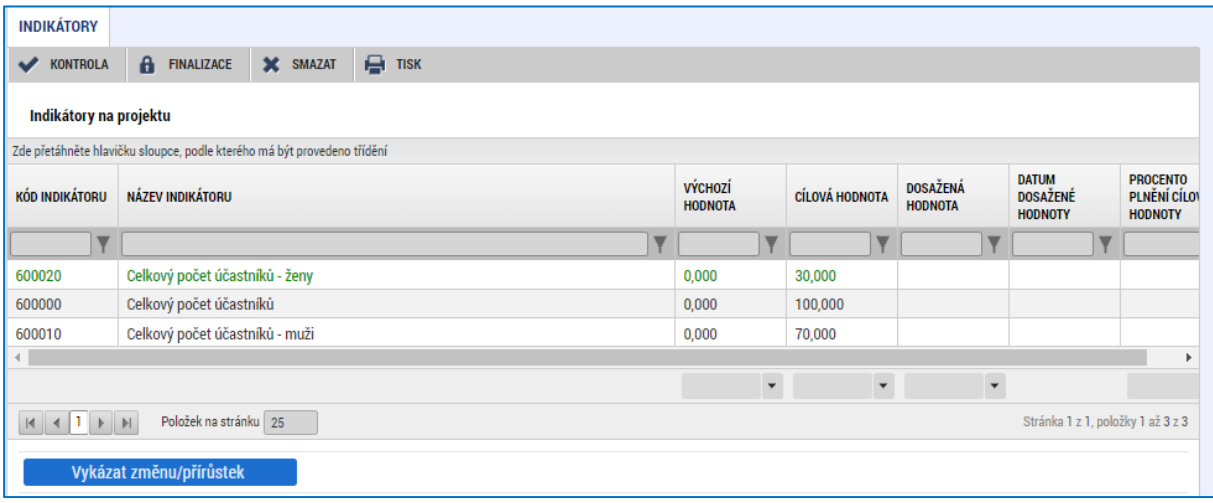

Následně příjemce klikne na libovolném indikátoru v části **Indikátory, u kterých je vykazována změna/přírůstek za aktuální sledované období** (spodní tabulka indikátorů), na tlačítko AKTUALIZACE Z IS ESF. Tento krok vyšle pokyn ke stažení dosažených hodnot pro všechny relevantní indikátory naráz. Není tedy nutné tlačítko mačkat opakovaně pro jednotlivé vykazované indikátory. Po navázání spojení mezi systémy se do zprávy o realizaci projektu automaticky doplní následující údaje.

- DOSAŽENÁ HODNOTA tj. jaká je dosažená hodnota (za projekt) v daném sledovaném období
- DATUM DOSAŽENÉ HODNOTY (datum konce sledovaného období v aktuálně zpracovávané zprávě o realizaci projektu).

Příjemce doplní pouze pole:<sup>8</sup>

<sup>8</sup> Pokud by došlo k situaci, že se pole v IS KP21+ zobrazí jako needitovatelné, uvede příjemce stručný souhrnný komentář k plnění indikátorů týkajících se účastníků v rámci popisu realizace klíčových aktivit.

| Název dokumentu OPZ+ | Pokyny pro vyplnění zprávy o realizaci projektu a žádosti o platbu<br>v IS KP21+ pro projekty s jednotkovými náklady |                 |
|----------------------|----------------------------------------------------------------------------------------------------|-----------------|
| Číslo vydání: 1      | Datum účinnosti: 15. 3. 2023                                                                                         | Strana: 13 z 43 |

<sup>7</sup> V období nefunkčních přenosů dat mezi systémy IS KP21+ a IS ESF nevykazuje příjemce změny hodnot indikátorů týkajících se podpořených osob, a to i v situaci, kdy v rámci sledovaného období došlo u těchto indikátorů ke změně. Tyto změny budou vykázány v nejbližší zprávě o realizaci projektu poté, co již budou datové přenosy funkční.

- KOMENTÁŘ DOSAŽENÉ HODNOTY – uveďte podrobnosti k vykazované dosažené hodnotě indikátoru ve sledovaném období. Komentář je třeba vyplnit pouze v případě indikátoru 600 000 - Celkový počet účastníků a dále pak ke všem vykazovaným **výsledkovým** indikátorům, přičemž jejich vyplnění je v těchto případech povinné. Pro indikátory sledující dílčí členění dle pohlaví, věku, znevýhodnění atd. komentář nevyplňujte.

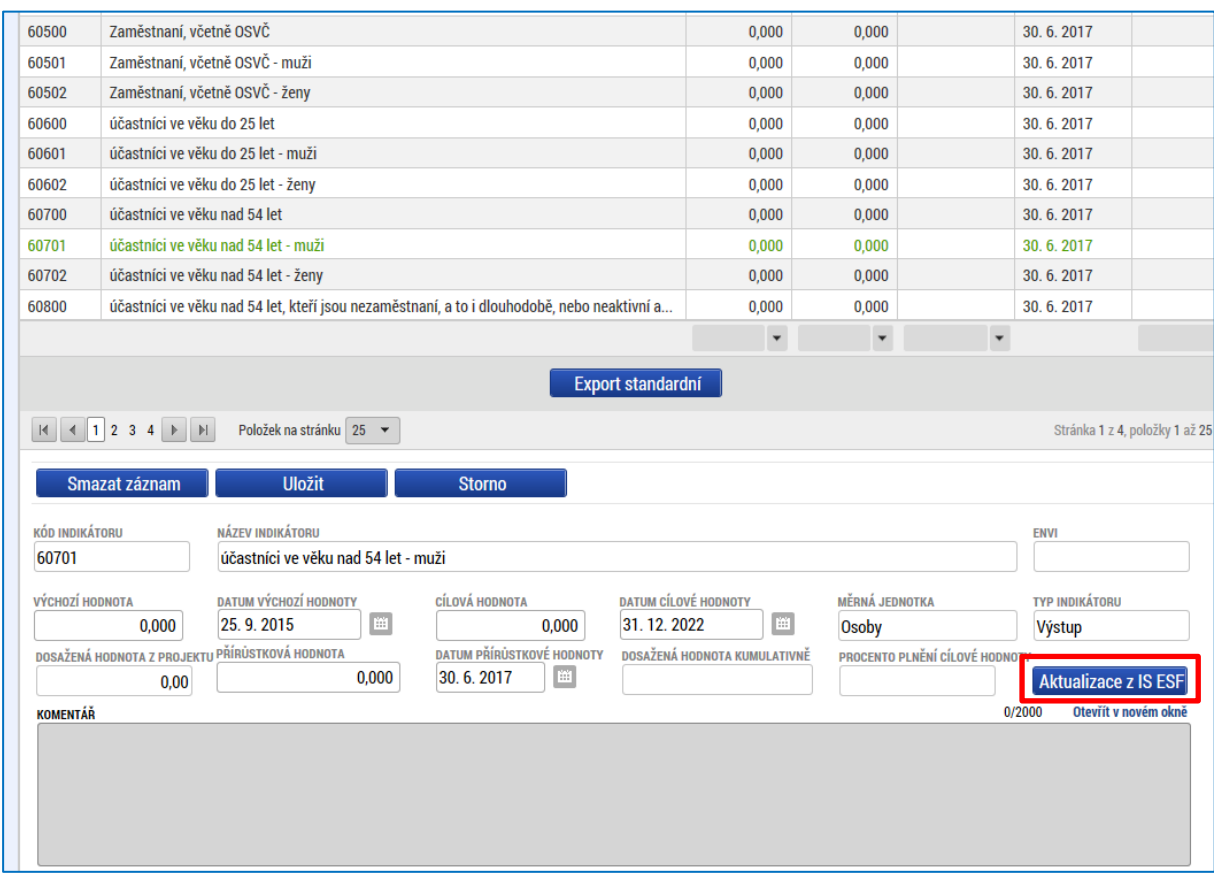

Plnění pro tento typ indikátorů se vykazuje v každé zprávě o realizaci projektu, a to i v případě, že se hodnota plnění indikátoru nezměnila oproti předchozímu sledovanému období. Systém pak automaticky doplní a vykáže nulovou přírůstkovou hodnotu.

Při komunikaci mezi systémy vysílá IS KP21+ po kliknutí na tlačítko AKTUALIZACE Z IS ESF žádost o stažení dosažených hodnot indikátorů k datu konce sledovaného období aktuálně zpracovávané zprávy o realizaci projektu. V tuto chvíli může dojít ke 2 situacím:

- IS ESF již má hodnoty k požadovanému datu spočítány. V takovém případě obratem odesílá vypočtené hodnoty pro všechny indikátory a stažení do zprávy o realizaci projektu probíhá okamžitě v reálném čase.
- IS ESF hodnoty k požadovanému datu spočítány nemá a začíná je teprve počítat. V takovém případě IS KP21+ příjemce upozorní, že indikátory nejsou spočteny a že po provedení výpočtu je nutné krok stahování hodnot iniciovat znovu kliknutím na tlačítko.

Příjemcům doporučujeme, aby ještě před prvním načtením hodnot do zprávy o realizaci projektu provedli v IS ESF výpočet indikátorů k datu ukončení sledovaného období předkládané zprávy.<sup>9</sup> Výhodou provedení tohoto kroku je, že příjemce již v momentě stahování do IS KP21+ ví, jaké hodnoty se do zprávy o realizaci projektu doplní a samotný proces stažení probíhá v reálném čase bez nutnosti opakovaného mačkání tlačítka.

<sup>9</sup> Bližší postup bude uveden v Pokynech pro evidenci podpory poskytnuté účastníkům projektů, které budou vydány při spuštění IS ESF.

| Název dokumentu OPZ+ | Pokyny pro vyplnění zprávy o realizaci projektu a žádosti o platbu<br>v IS KP21+ pro projekty s jednotkovými náklady |                 |
|----------------------|----------------------------------------------------------------------------------------------------|-----------------|
| Číslo vydání: 1      | Datum účinnosti: 15. 3. 2023                                                                                         | Strana: 14 z 43 |

Jelikož jsou indikátory poměrně rozsáhlou částí (obsahují až 4 strany), je nutno překlikávat mezi jednotlivými listy.

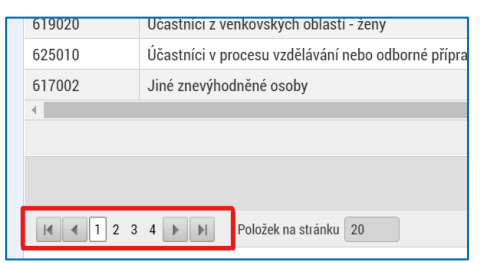

Dále doporučujeme příjemcům využívat z důvodu přehlednosti filtrování tabulek indikátorů. Postačí do šedého pole ve sloupci KÓD INDIKÁTORU zadat kód indikátoru (celý nebo pouze část), který příjemce potřebuje vyfiltrovat a zmáčknout Enter. Pro odmazání zadaného filtru stačí příslušný výběr označit a tlačítkem Delete a smazat.

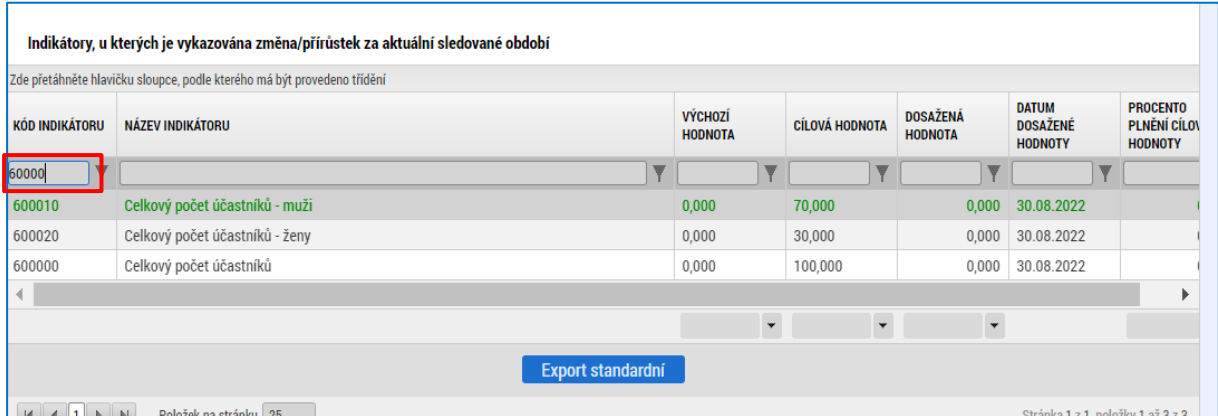

Pro případy technických problémů je v pracovních dnech od 8:00 do 16:00 hodin zajištěna online technická podpora pro IS ESF a IS KP21+ na HOTLINE → [TECHNICKÁ PODPORA](https://www.esfcr.cz/technicka_podpora_opzplus)  [UŽIVATELŮM OPZ+](https://www.esfcr.cz/technicka_podpora_opzplus), která je k dispozici na odkazu [https://www.esfcr.cz/technicka\\_podpora\\_opzplus.](https://www.esfcr.cz/technicka_podpora_opzplus)

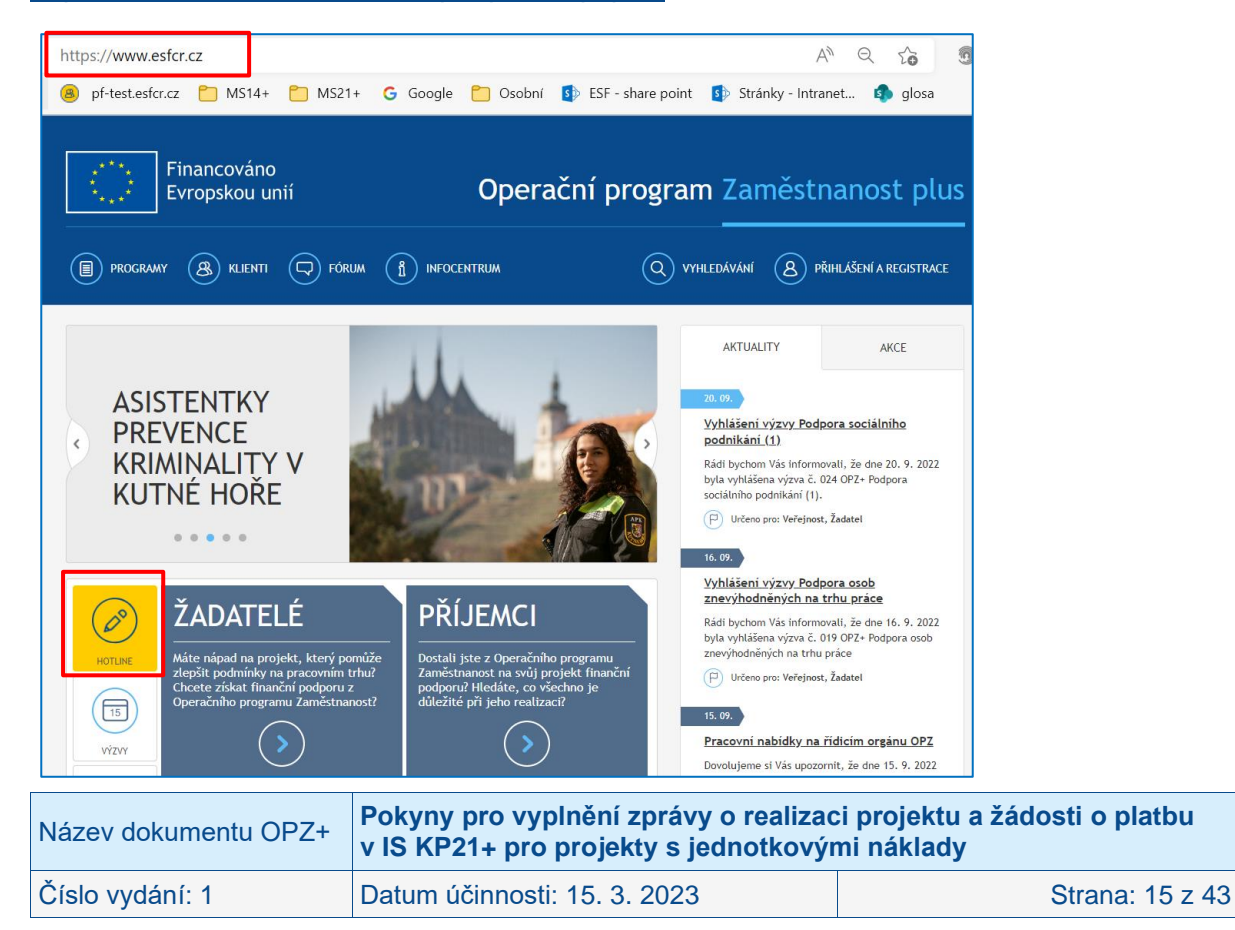

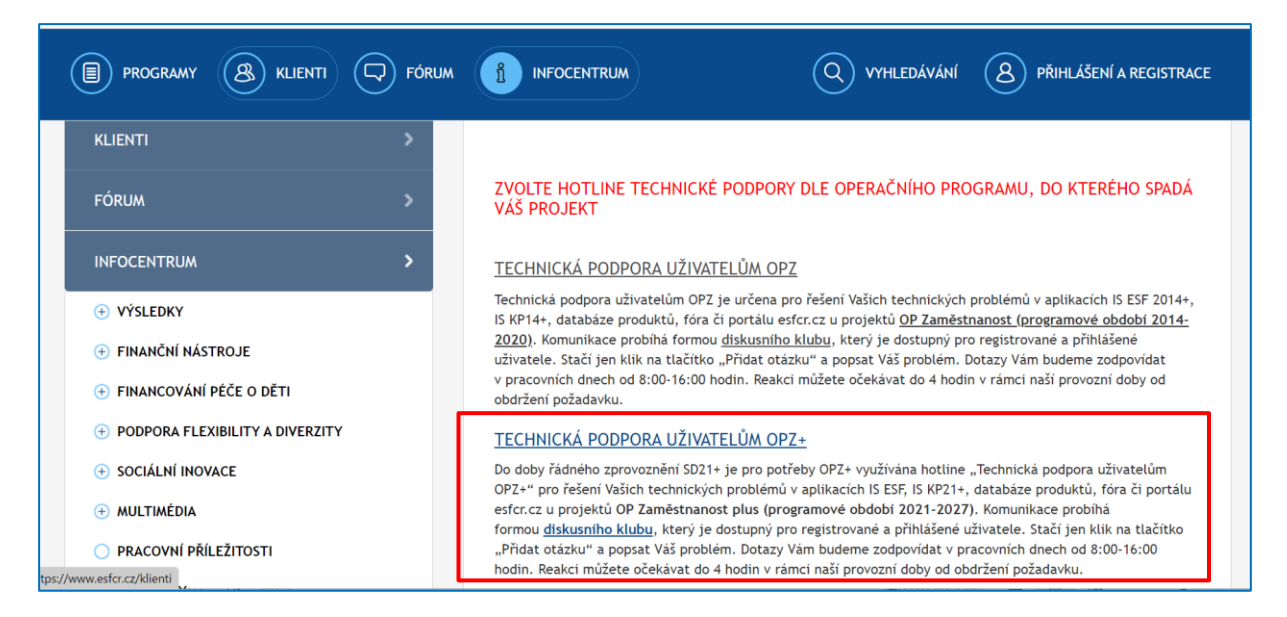

V případě věcných problémů týkajících se evidence podpořených osob kontaktujte příslušného projektového manažera ŘO, který má daný projekt přidělen.

# <span id="page-15-0"></span>**2.4 Obrazovka SPECIFICKÉ DATOVÉ POLOŽKY**

V rámci obrazovky SPECIFICKÉ DATOVÉ POLOŽKY má příjemce povinnost vykazovat nové dosažené kumulativní hodnoty pro plnění konkrétních specifických datových položek.

Uživatel na záložce SPECIFICKÉ DATOVÉ POLOŽKY označí záznam, pro který chce vykázat novou dosaženou kumulativní hodnotu a stiskne tlačítko VYKÁZAT ZMĚNU/PŘÍRŮSTEK. V případě, že bude vykazována změna i na druhé specifické datové položce, musí uživatel poté označit i tuto položku a opět stisknout tlačítko VYKÁZAT ZMĚNU/PŘÍRŮSTEK.

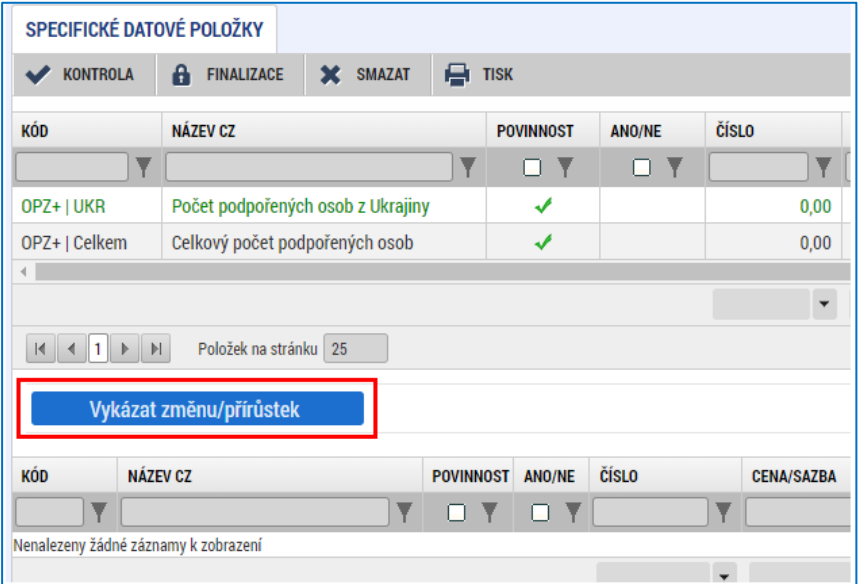

V dolní polovině obrazovky se zobrazují specifické datové položky, které si uživatel vybral dle předchozího kroku k editaci a které bude uživatel dále editovat. Uživatel označí záznam, který chce editovat, upraví hodnotu v poli ČÍSLO a stiskne tlačítko ULOŽIT (v případě editace další položky uživatel postup opakuje). Hodnotu v poli ČÍSLO plní uživatel jako aktuálně dosaženou kumulativní hodnotu za celou dosavadní dobu trvání projektu (tedy součet za všechna předchozí i aktuální sledované období). V případě, že uživatel stiskl tlačítko pro vykázání

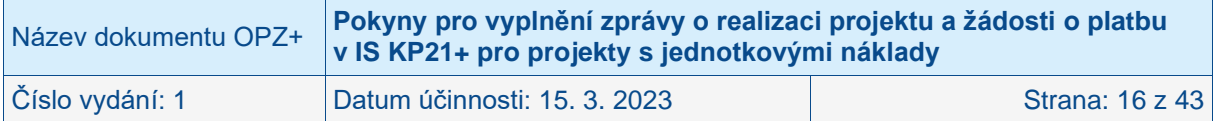

změny omylem, a tedy některá z položek nemá být v aktuálním období měněna, může položku smazat stiskem tlačítka SMAZAT (toto smazání nemá vliv na již dosažené a schválené hodnoty za předchozí období, dojde k pouze k nevykazování této položky v rámci aktuální zprávy o realizaci).

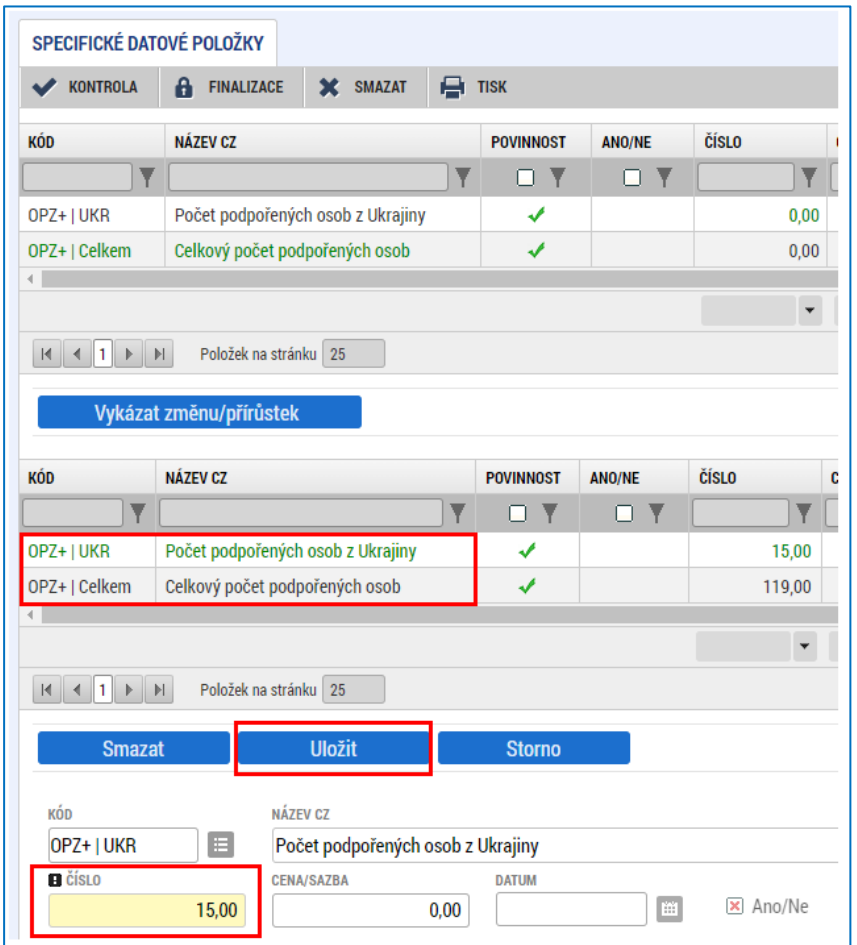

Aby se předešlo nekonzistenci dat, nedovolí systém finalizovat zprávu o realizaci, pokud je specifická datová položka současně vykazována i na žádosti o změnu. V takovém případě je potřeba na jednom z objektů specifickou datovou položku odstranit z vykazování, event. vyčkat do doby, než bude žádost o změnu schválena.<sup>10</sup>

# <span id="page-16-0"></span>**2.5 Obrazovka HORIZONTÁLNÍ PRINCIPY**

Příjemce klikne v levém menu na obrazovku HORIZONTÁLNÍ PRINCIPY.

Na obrazovce se zobrazí seznam horizontálních principů relevantních pro projekt. U těch horizontálních principů, u kterých příjemce v žádosti o podporu vyznačil, že projekt má neutrální vliv k horizontálnímu principu, se popis plnění tohoto vlivu **NEVYŽADUJE**.

Příjemce uvádí popis plnění vlivu pouze na horizontální principy se zvolenou variantou "Cílené zaměření na horizontální princip" nebo "Pozitivní vliv na horizontální princip", a navíc pouze v rámci těch zpráv o realizaci projektu, které se vztahují k období, v němž proběhly aktivity projektu, které vedly k plnění tohoto vlivu na daný horizontální princip.

<sup>10</sup> Platí, že nejnovější hodnoty (z nejnověji schválené zprávy o realizaci či žádosti o změnu) vždy přepíší v datech projektu předchozí schválené hodnoty.

| Název dokumentu OPZ+ | Pokyny pro vyplnění zprávy o realizaci projektu a žádosti o platbu<br>v IS KP21+ pro projekty s jednotkovými náklady |                 |
|----------------------|----------------------------------------------------------------------------------------------------|-----------------|
| Číslo vydání: 1      | Datum účinnosti: 15. 3. 2023                                                                                         | Strana: 17 z 43 |

Pokud příjemce bude pro některý z horizontálních principů vkládat text, klikne na konkrétní horizontální princip (název horizontálního principu změní barvu z černé na zelenou). Příjemce klikne na tlačítko VYKÁZAT ZMĚNU/PŘÍRŮSTEK.

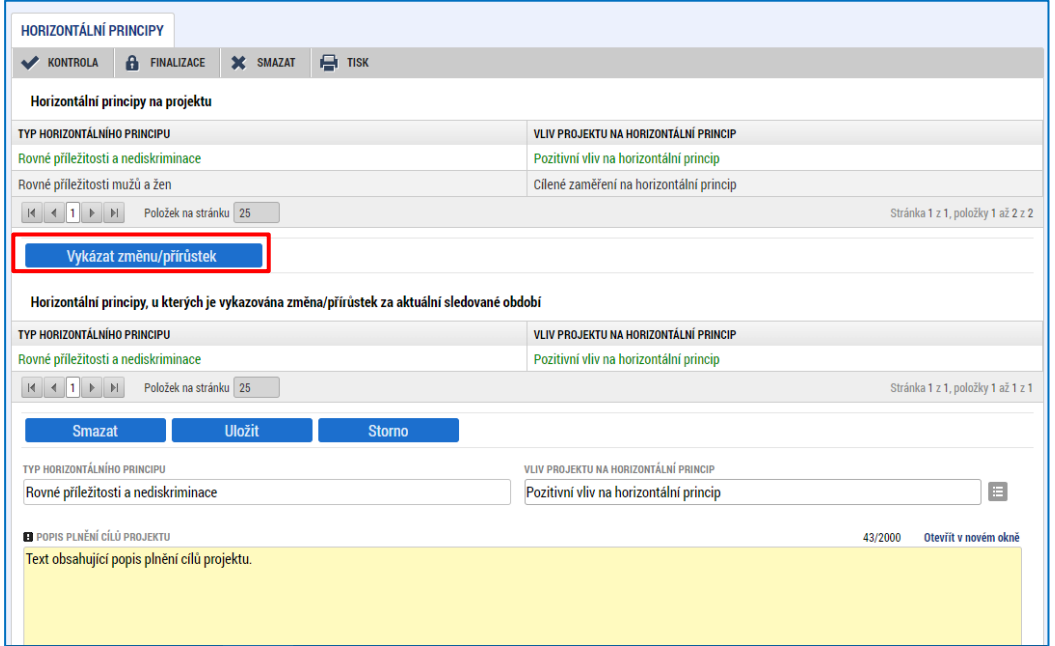

Horizontální princip, pro který příjemce v předchozím kroku zvolil VYKÁZAT ZMĚNU/PŘÍRŮSTEK, se zobrazí v části HORIZONTÁLNÍ PRINCIPY, U KTERÝCH JE VYKAZOVÁNA ZMĚNA/PŘÍRŮSTEK ZA AKTUÁLNÍ SLEDOVANÉ OBDOBÍ.

Příjemce pro relevantní, zeleně zvýrazněný, horizontální princip v části HORIZONTÁLNÍ PRINCIPY, U KTERÝCH JE VYKAZOVÁNA ZMĚNA/PŘÍRŮSTEK ZA AKTUÁLNÍ SLEDOVANÉ OBDOBÍ, vyplní textové pole POPIS PLNĚNÍ CÍLŮ PROJEKTU. Popis plnění uvádí ve vazbě na uskutečněné klíčové aktivity projektu. Příjemce stiskne tlačítko ULOŽIT.

V případě, že příjemce pro konkrétní horizontální princip vykázal změn/přírůstek omylem, označí požadovaný horizontální princip a stiskne tlačítko SMAZAT.

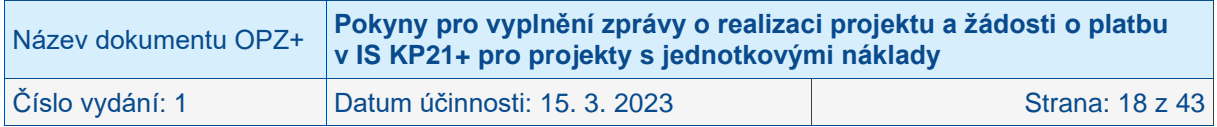

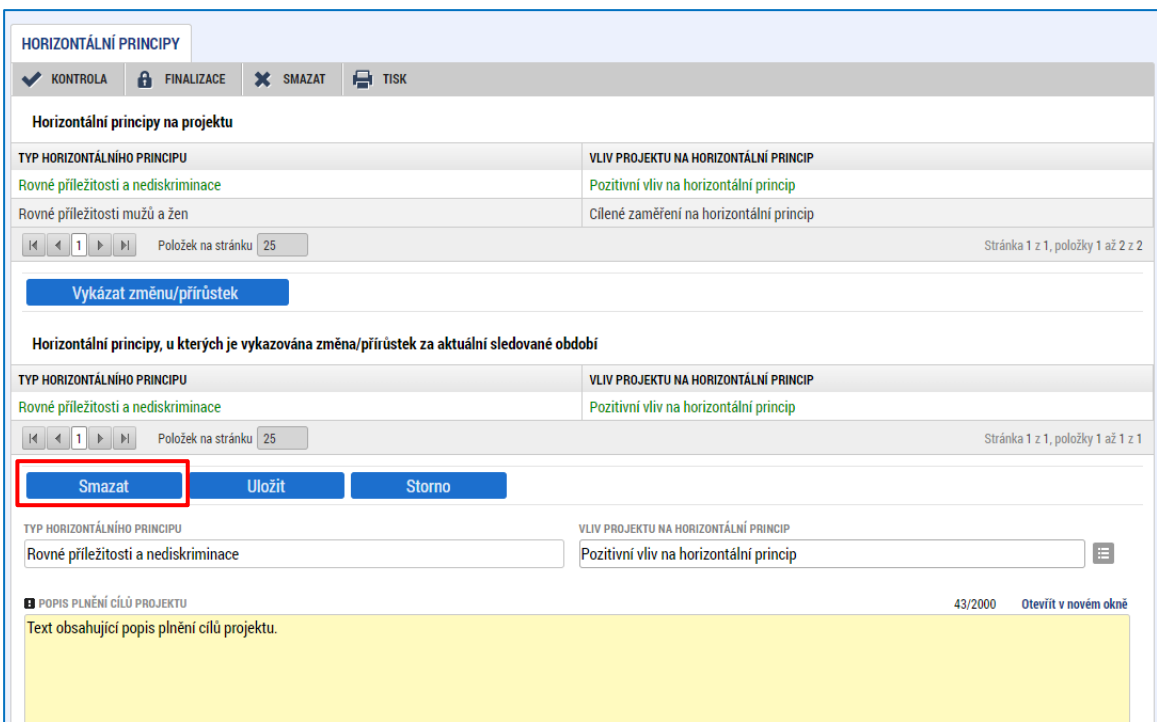

### <span id="page-18-0"></span>**2.6 Obrazovka PUBLICITA**

Příjemce klikne v levém menu na obrazovku PUBLICITA.

IS KP21+ rozlišuje v rámci povinné publicity:

- povinné prvky publicity
- povinné nástroje publicity

viz tabulka:<sup>11</sup>

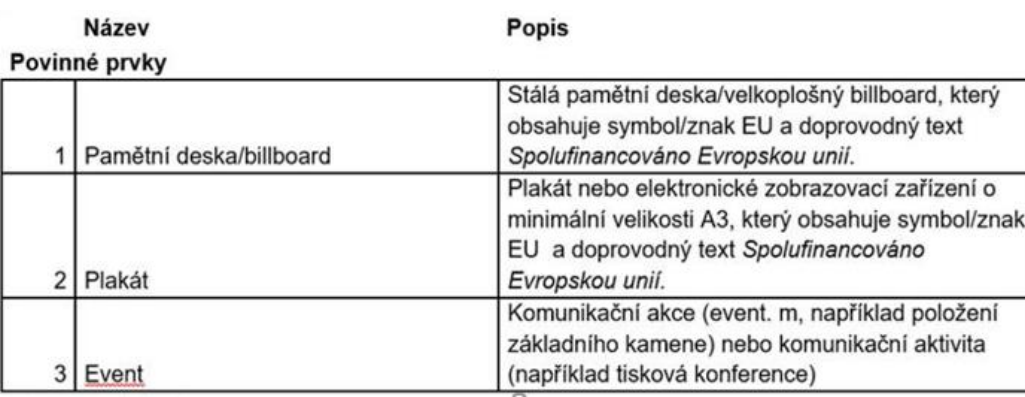

 $-$ 

<sup>&</sup>lt;sup>11</sup> Připravuje se úprava výčtu povinných prvků a povinných nástrojů, aby jejich označení a popis odpovídaly pravidlům pro komunikaci a informování stanoveným v rámci tzv. Jednotného národního rámce.

| Název dokumentu OPZ+ | Pokyny pro vyplnění zprávy o realizaci projektu a žádosti o platbu<br>v IS KP21+ pro projekty s jednotkovými náklady |                 |
|----------------------|----------------------------------------------------------------------------------------------------|-----------------|
| ⊦Číslo vydání: 1     | Datum účinnosti: 15. 3. 2023                                                                                         | Strana: 19 z 43 |

#### Povinné nástroje:

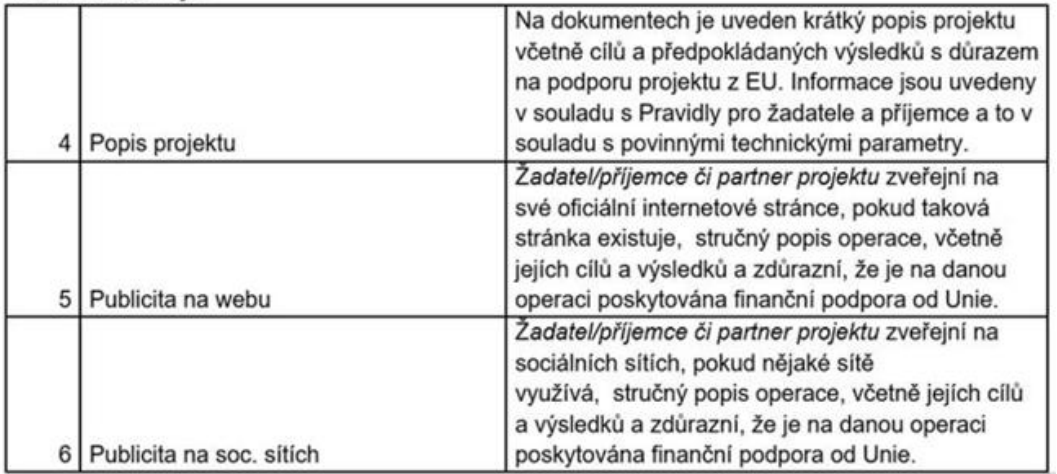

Příjemce ve zprávě o realizaci informuje o plnění jednotlivých nástrojů a prvků publicity relevantních pro OPZ+ výběrem konkrétního prvku či nástroje.

Z povinných prvků příjemce volí "PLAKÁT", případně "PAMĚTNÍ DESKA/BILLBOAD" (u projektu, který zahrnuje hmotnou investici<sup>12</sup> a u nějž celkové náklady přesahují 100.000 EUR) nebo **"EVENT"** (u projektu, jehož celkové náklady přesahují 10.000.000 EUR). Z povinných nástrojů příjemce vyplňuje "PUBLICITA NA WEBU" a "PUBLICITA NA SOC. **SÍTÍCH"**.

Následně klikne na VYKÁZAT ZMĚNU/PŘÍRŮSTEK.

Na detailu vybraného záznamu vybere u nabízeného číselníku odpovídající volbu pro pole PLNĚNÍ PUBLICITNÍ ČINNOSTI:

- Ano
- Prozatím ne
- Nevztahuje se (tuto volbu nelze zvolit pro nástroj Popis projektu).

Upozorňujeme, že pro finalizaci zprávy o realizaci je nezbytné, aby alespoň u jednoho prvku a jednoho nástroje byla vykázána hodnota "ANO".

Pro prvky a nástroje, které nejsou relevantní pro OPZ+, příjemce vybírá z číselníku hodnotu "PROZATÍM NE".

<sup>12</sup> Hmotnou investicí se rozumí stavební práce (v OPZ+ nefinancovány) nebo pořízení hmotného vybavení, jehož hodnota přesáhne hodnotu veřejné zakázky malého rozsahu dle § 27 zákona č. 134/2016 Sb., o zadávání veřejných zakázek, a to bez ohledu na druh veřejné zakázky.

| Název dokumentu OPZ+ | Pokyny pro vyplnění zprávy o realizaci projektu a žádosti o platbu<br>v IS KP21+ pro projekty s jednotkovými náklady |                 |
|----------------------|----------------------------------------------------------------------------------------------------|-----------------|
| Číslo vydání: 1      | Datum účinnosti: 15. 3. 2023                                                                                         | Strana: 20 z 43 |

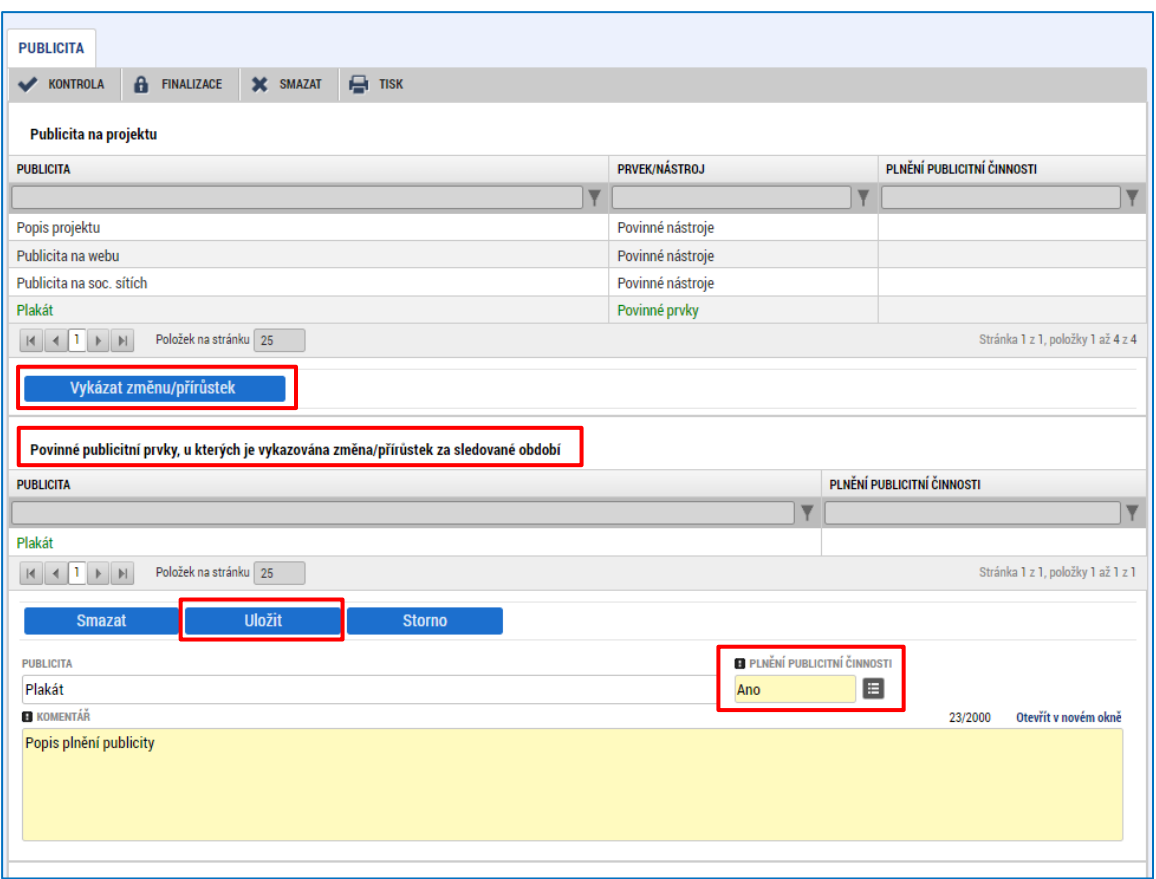

Jak u povinných publicitních prvků, tak u povinných publicitních nástrojů je nutno vyplnit pole KOMENTÁŘ a následně každý záznam ULOŽIT.

Tímto způsobem vyplní všechny povinné prvky publicity, které jsou v rámci této ZoR vykazovány. Pokud je v rámci projektu prvek, či nástroj publicity jednou vykázán jako splněný a následně schválený projektovým manažerem, není možné jej opakovaně vykazovat v následujících ZOR.

Systém umožnuje vložit i NEPOVINNÉ PRVKY PUBLICITY přes tlačítko Nový záznam v odpovídající části obrazovky:

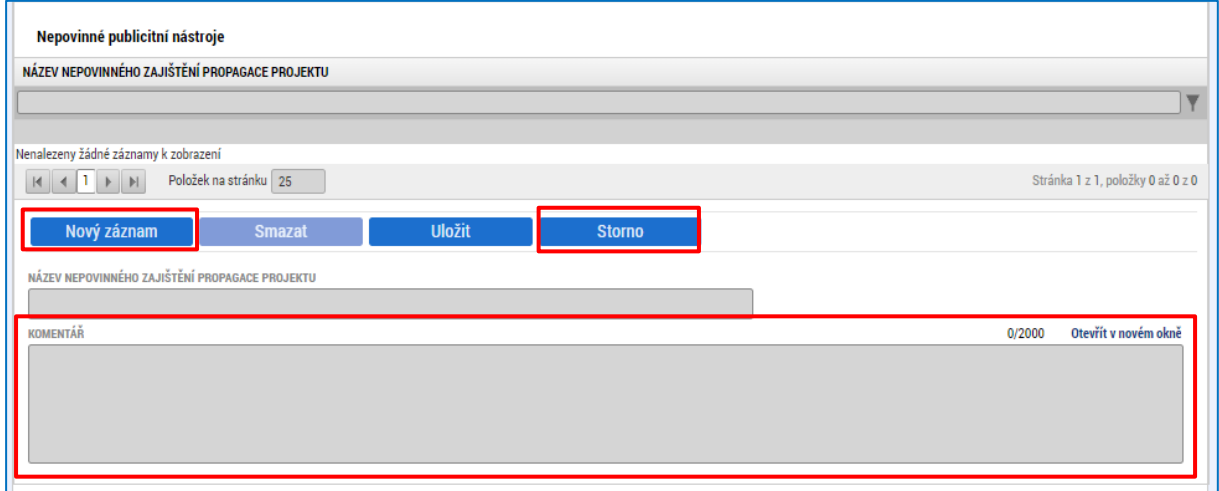

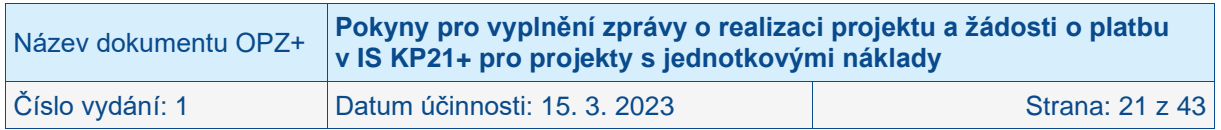

Pokud příjemce propaguje projekt pomocí dalších nástrojů, které spadají do **nepovinné publicity**, vyplní pole Název nepovinného zajištění propagace projektu, komentář a záznam uloží.

V případě, že příjemce vykázal některou ze změn v publicitě omylem, označí požadovaný záznam a stiskne tlačítko SMAZAT.

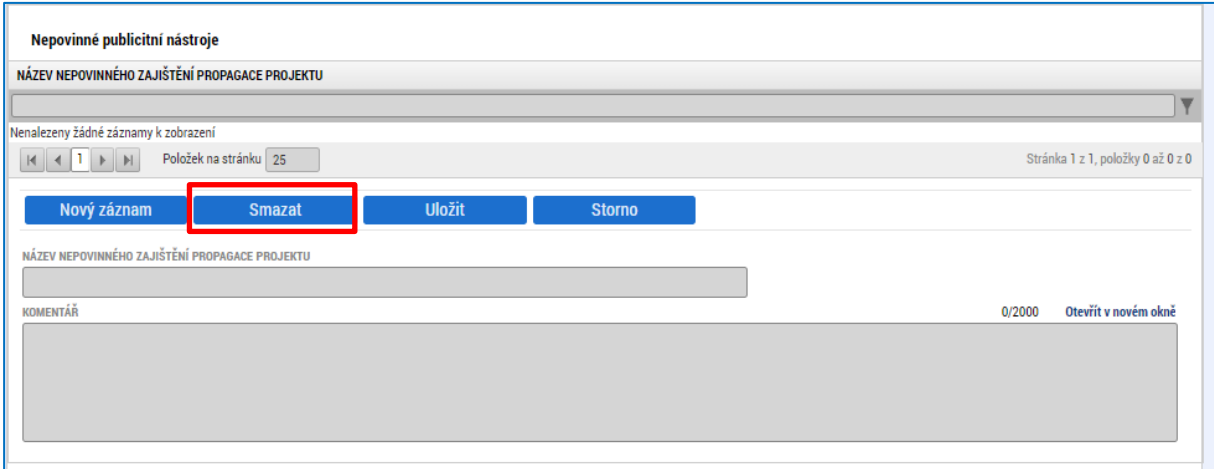

### <span id="page-21-0"></span>**2.7 Obrazovka AKTIVITY**

Příjemce klikne v levém menu na obrazovku AKTIVITY.

Na obrazovce příjemce vybírá aktivity pro aktuální zprávu o realizaci projektu a vyplňuje popis realizace každé vybrané aktivity během sledovaného období, za které je zpráva předkládána.

Příjemce vybere aktivitu<sup>, 13</sup> v části AKTIVITY NA PROJEKTU (vybraná aktivita má zelený text). na které byla v aktuálním období vykázána činnost, a klikne na tlačítko VYKÁZAT ZMĚNU/PŘÍRŮSTEK.

Vybraná aktivita se zobrazí v dolní polovině záložky, a to v části AKTIVITY, U KTERÝCH JE VYKAZOVÁNA ZMĚNA/PŘÍRŮSTEK ZA AKTUÁLNÍ SLEDOVANÉ OBDOBÍ.

Příjemce pro vybranou aktivitu (vybraná aktivita má zelený text v části AKTIVITY, U KTERÝCH JE VYKAZOVÁNA ZMĚNA/PŘÍRŮSTEK ZA AKTUÁLNÍ SLEDOVANÉ OBDOBÍ) vyplní pole:

POPIS REALIZACE AKTIVITY; Příjemce popíše průběh aktivity.

Poté, co příjemce vyplní text, stiskne příjemce tlačítko ULOŽIT.

<sup>&</sup>lt;sup>13</sup> Příjemce nikdy nevybírá aktivity "Zůstatek po změnách" nebo "Navýšení jednotkových nákladů". Jedná se pouze o pomocné aktivity, se kterými se pracuje v rámci žádostí o změnu při přesunech mezi aktivitami, potažmo jednotkami s různými sazbami.

| Název dokumentu OPZ+ | Pokyny pro vyplnění zprávy o realizaci projektu a žádosti o platbu<br>v IS KP21+ pro projekty s jednotkovými náklady |                 |
|----------------------|----------------------------------------------------------------------------------------------------|-----------------|
| √Číslo vydání: 1     | Datum účinnosti: 15. 3. 2023                                                                                         | Strana: 22 z 43 |

*Příklad projektu zaměřeno na podporu dětské skupiny:*

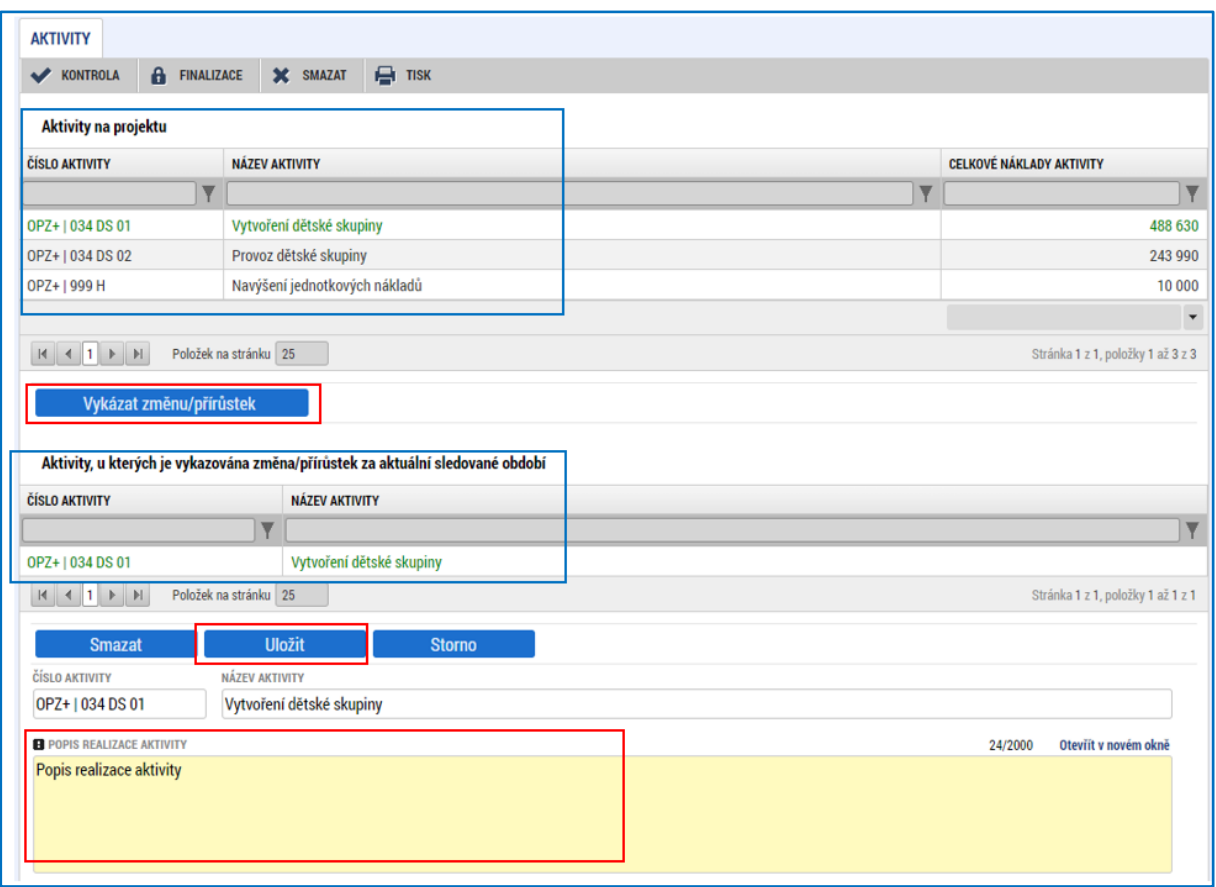

*Příklad projektu zaměřeného na podporu dostupnosti sociálních služeb:*

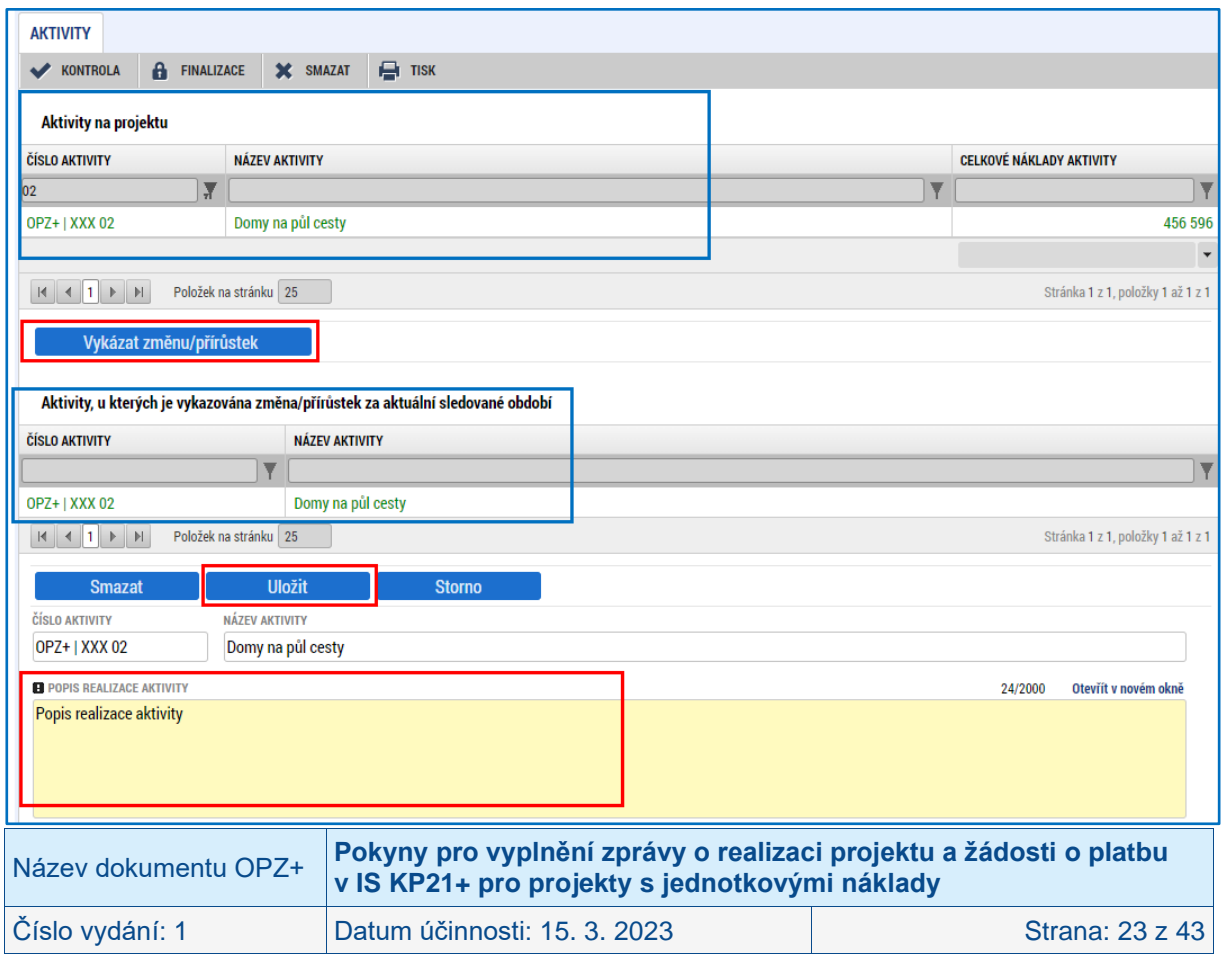

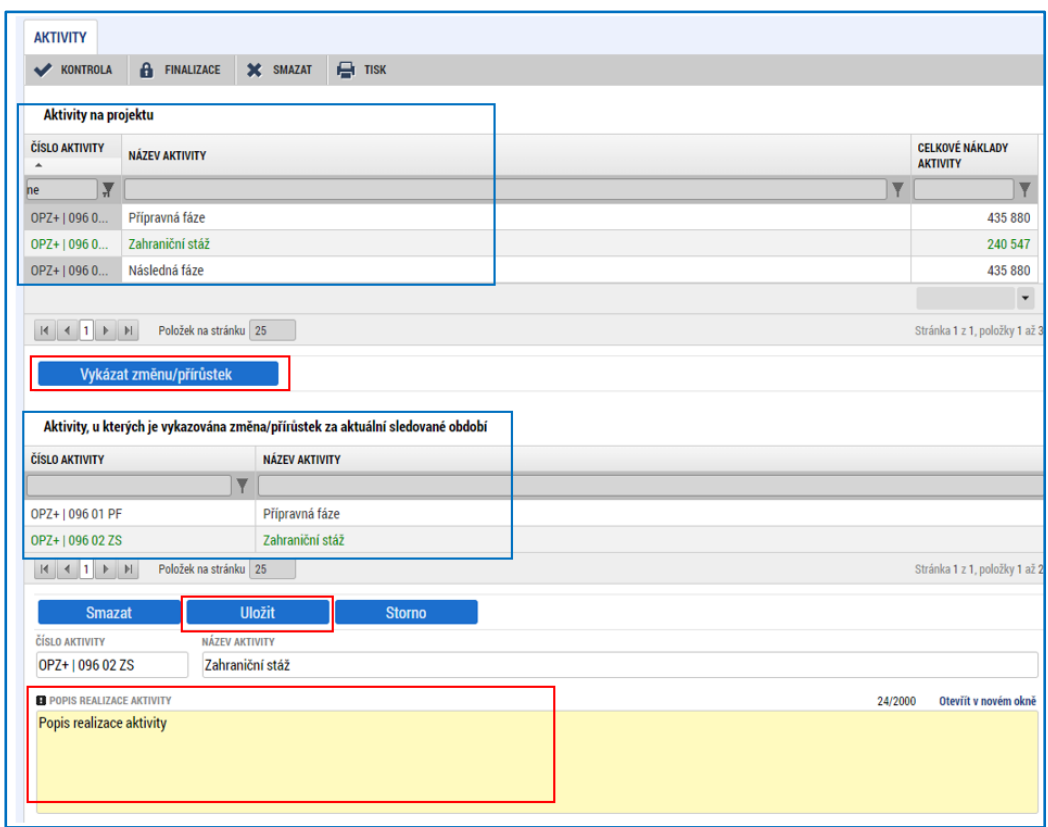

*Příklad projektu zaměřeného na mezinárodní mobilitu znevýhodněné mládeže:*

V případě potřeby vybrat další aktivitu, příjemce postup opakuje.

Pro každou aktivitu, pro kterou příjemce zvolil vykázání změny dle předchozího kroku, se v dolní části obrazovky JEDNOTKY AKTIVIT, U KTERÝCH JE VYKAZOVÁNA ZMĚNA/PŘÍRŮSTEK ZA AKTUÁLNÍ SLEDOVANÉ OBDOBÍ zobrazí jednotky, které má příjemce v projektu pod danou aktivitou, a to včetně hodnot ze schválené žádosti o podporu, event. poslední schválené žádosti o změnu:

- POČET JEDNOTEK V AKTIVITĚ ZP; Celkový počet jednotek naplánovaný v rámci dané aktivity v projektu,
- POČET AKTIVIT ZP; Je uvedena hodnota 1,
- CELKOVÝ POČET JEDNOTEK NA PROJEKTU; Součin polí POČET JEDNOTEK V AKTIVITĚ ZP a POČET AKTIVIT ZP,
- NÁKLADY NA JEDNU JEDNOTKU; Je uvedena hodnota jednotkového nákladu,
- CELKOVÉ NÁKLADY NA DANÝ POČET JEDNOTEK V AKTIVITĚ ZP; jedná se o celkové náklady na daný počet jednotek v aktivitě,
- CELKOVÉ NÁKLADY NA AKTIVITU ZP; jedná se o celkové náklady na danou aktivitu v projektu, údaj odpovídá údaji z pole CELKOVÉ NÁKLADY NA DANÝ POČET JEDNOTEK V AKTIVITĚ ZP.

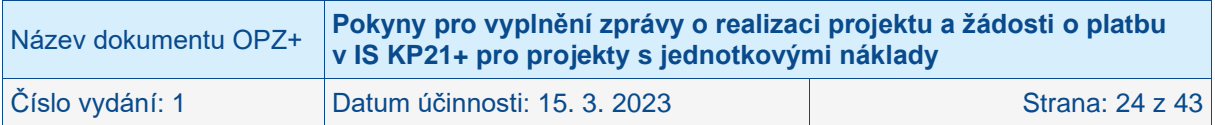

Příjemce pro každou jednotku, pro kterou v aktuálním sledovaném období vykazuje přírůstek, vyplní v části PROKAZOVÁNO PŘÍJEMCEM pole:

DOSAŽENÝ POČET JEDNOTEK V AKTUÁLNÍ ZOR;<sup>14</sup> Příjemce uvede počet<sup>15</sup> jednotek, kterých dosáhl v souladu s pravidly v sledovaném období.<sup>16</sup>

Poté, co příjemce vyplní počet dosažených jednotek, stiskne tlačítko ULOŽIT. Systém automaticky dopočte hodnotu v polích:

- KUMULATIVNÍ POČET DOSAŽNÝCH JEDNOTEK (VČ. TÉTO ZOR); Počet jednotek, které příjemce vykázal za předchozí a aktuální sledované období,
- ZBÝVÁ K DOSAŽENÍ; Počet jednotek, které ještě může příjemce vykázat v následujících sledovaných obdobích,
- PROKAZOVANÉ ZPŮSOBILÉ VÝDAJE ZA DOSAŽENÉ JEDNOTKY V AKTUÁLNÍ ZOR; Částka způsobilých výdajů nárokovaných pro jednotku za aktuální sledované období,
- PROKAZOVANÉ ZPŮSOBILÉ VÝDAJE ZA DOSAŽENÉ JEDNOTKY KUMULATIVNĚ (VČ. TÉTO ZOR); Částka způsobilých výdajů za vybranou jednotku za předchozí a aktuální sledované období,
- ZBÝVÁ K ČERPÁNÍ V KČ; Částka, kterou ještě může příjemce nárokovat v následujících sledovaných obdobích.

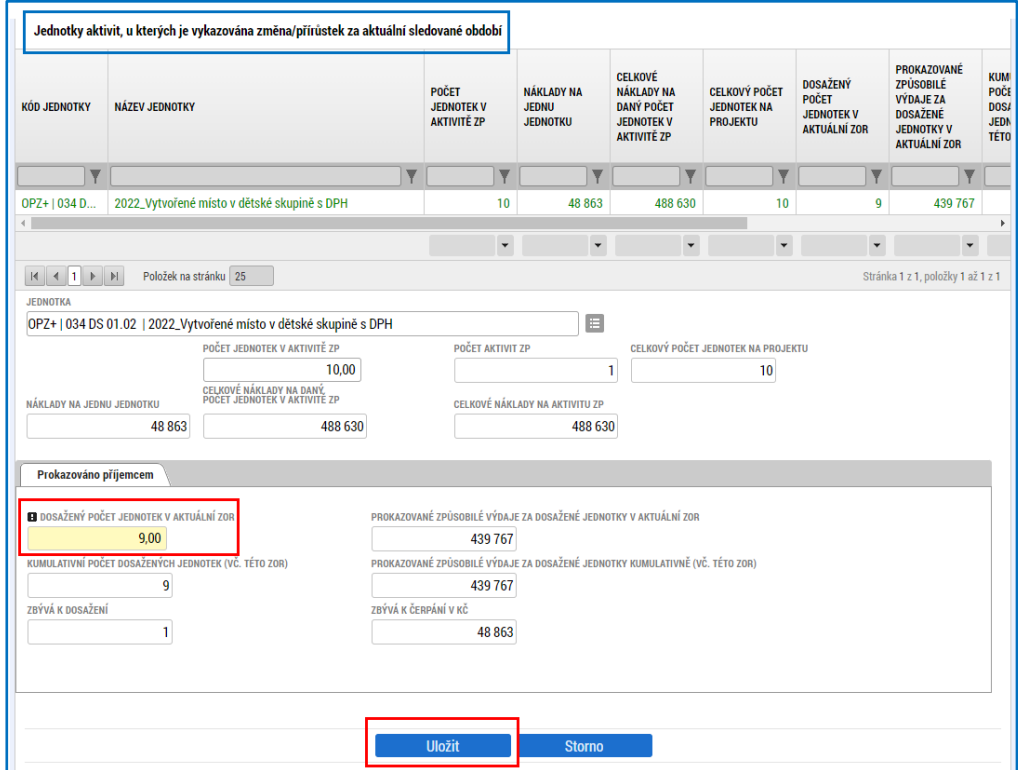

*Příklad projektu na zaměřené na podporu dětské skupiny:*

<sup>16</sup> Případně lze zahrnout také jednotky dosažené v některém z předchozích sledovaných období, které příjemce dosud nezařadil do žádné z dosud schválených zpráv o realizaci projektu. Je možné vykázat také jednotky, které byly zařazeny v některé předchozí zprávě o realizaci projektu, ale nebyly schváleny vůbec, resp. byla schválena pouze část z vykázaných jednotek (např. z důvodu nedostatečného prokázání).

| Název dokumentu OPZ+ | Pokyny pro vyplnění zprávy o realizaci projektu a žádosti o platbu<br>v IS KP21+ pro projekty s jednotkovými náklady |                 |
|----------------------|----------------------------------------------------------------------------------------------------|-----------------|
| Číslo vydání: 1      | Datum účinnosti: 15. 3. 2023                                                                                         | Strana: 25 z 43 |

<sup>14</sup> Systém automaticky předvyplní hodnotu 0,00 s možností editace, aby příjemce nemusel vyplňovat hodnoty pro jednotky, u kterých není vykázán přírůstek za sledované období.

<sup>15</sup> Uvádí se pouze přírůstková hodnota za sledované období (neuvádí se tedy kumulativní hodnota).

### *Příklad projektu zaměřeného na podporu dostupnosti sociálních služeb:*

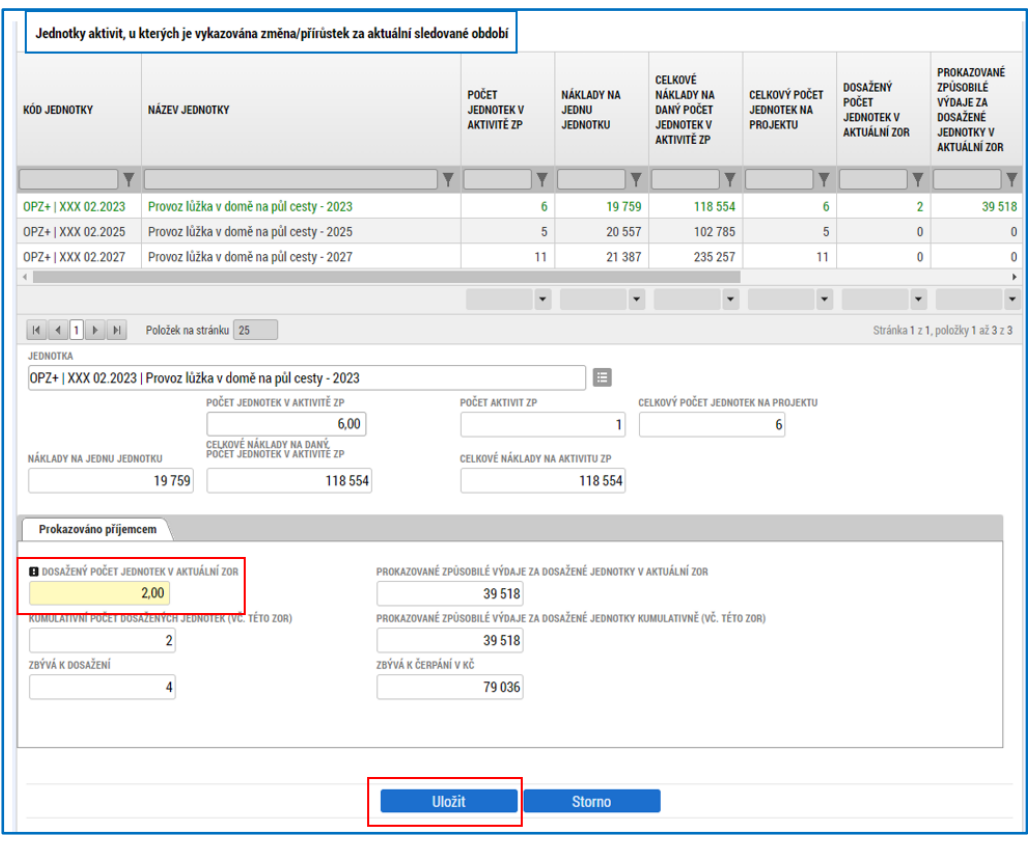

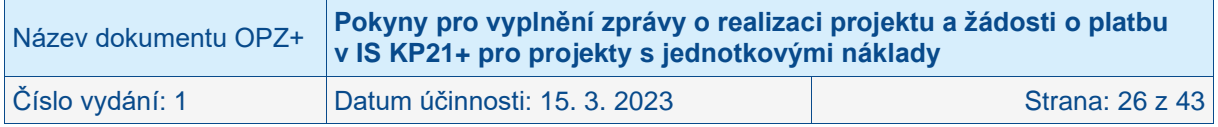

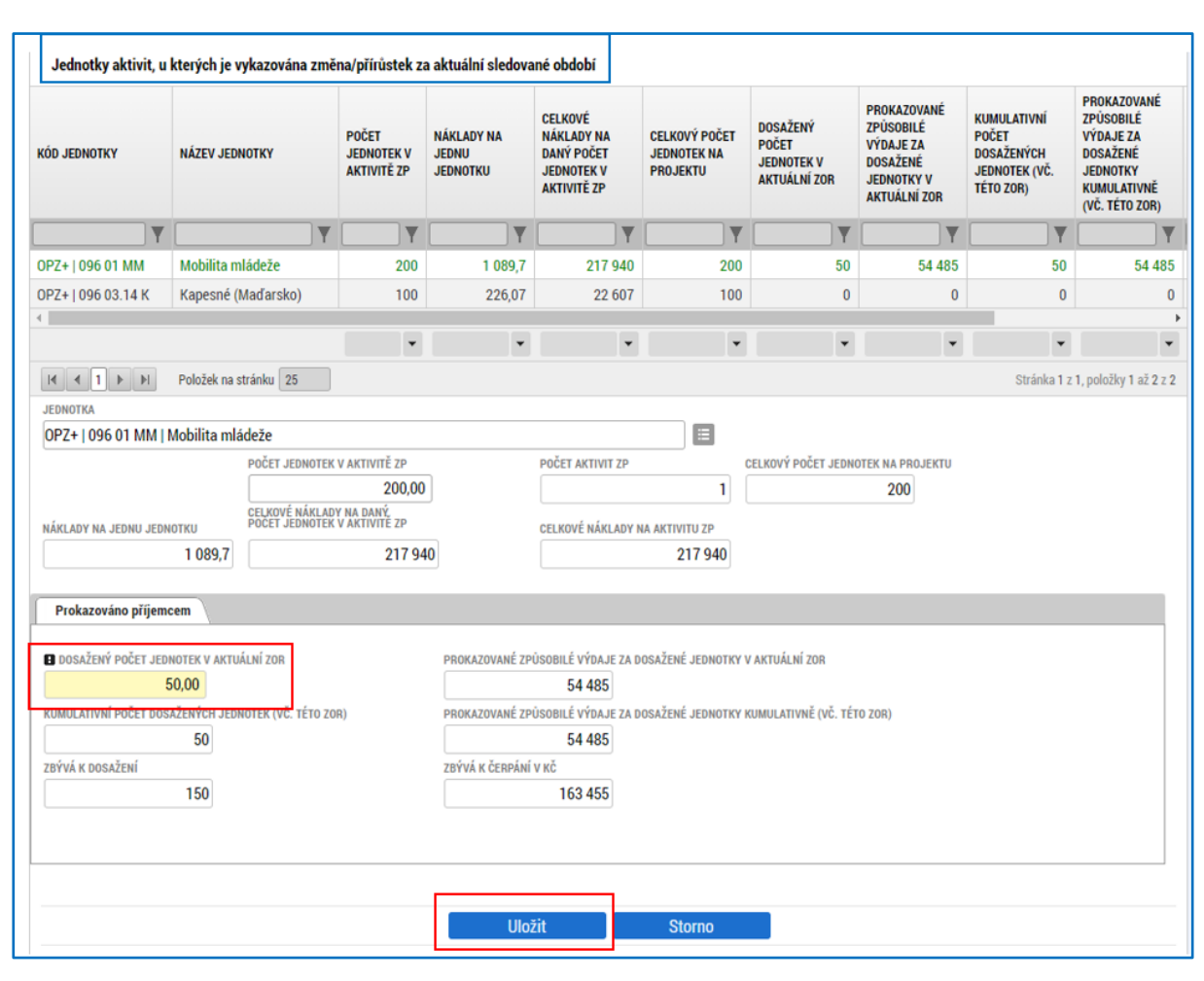

#### *Příklad projektu mezinárodní mobility znevýhodněné mládeže:*

# <span id="page-26-0"></span>**2.8 Obrazovka PŘÍJMY PROJEKTU**

Příjemce, který v rámci projektu vykazuje Jiné peněžní příjmy, klikne v levém menu na obrazovku PŘÍJMY.

Příjemce vyplní ve sloupci ZA SLEDOVANÉ OBDOBÍ pole:

- JINÉ PENĚŽNÍ PŘÍJMY bude uvedena částka veškerých peněžních příjmů projektů generovaných v aktuálním sledovaném období, a to bez ohledu na to, zda tyto příjmy snižují (jsou čistými příjmy) či nesnižují podporu z ESF+ a státního rozpočtu.<sup>17</sup> Pokud nějaká část zde uvedených příjmů jsou příjmy čisté, bude navíc výše těchto čistých příjmů uvedena na obrazovce POPIS REALIZACE v textovém poli POPIS POKROKU V REALIZACI PROJEKTU ZA SLEDOVANÉ OBDOBÍ. 18, 19
- Sloupec CELKEM plní systém automaticky kumulativními příjmy za všechny žádosti o platbu (aktuální a předchozí).

 $19$  Pro "Čisté jiné peněžní příjmy" bude v budoucnu zapracováno speciální pole.

| Název dokumentu OPZ+ | Pokyny pro vyplnění zprávy o realizaci projektu a žádosti o platbu<br>v IS KP21+ pro projekty s jednotkovými náklady |                 |
|----------------------|----------------------------------------------------------------------------------------------------|-----------------|
| Číslo vydání: 1      | Datum účinnosti: 15. 3. 2023                                                                                         | Strana: 27 z 43 |

<sup>&</sup>lt;sup>17</sup> Vykazování příjmů upravuje kapitola pojmenovaná "Příjmy" ve Specifické části pravidel pro žadatele a příjemce v rámci OPZ+ pro projekty s jednotkovými náklady.

<sup>&</sup>lt;sup>18</sup> "Čisté jiné peněžní příjmy" jsou podmnožinou "Jiných peněžních příjmů" a tedy jako "Čisté jiné peněžní příjmy" může být vykazována celá výše jiných peněžních příjmů, část jiný peněžních příjmů, nebo žádné jiné peněžní příjmy (za předpokladu, že není dosaženo čistých příjmů).

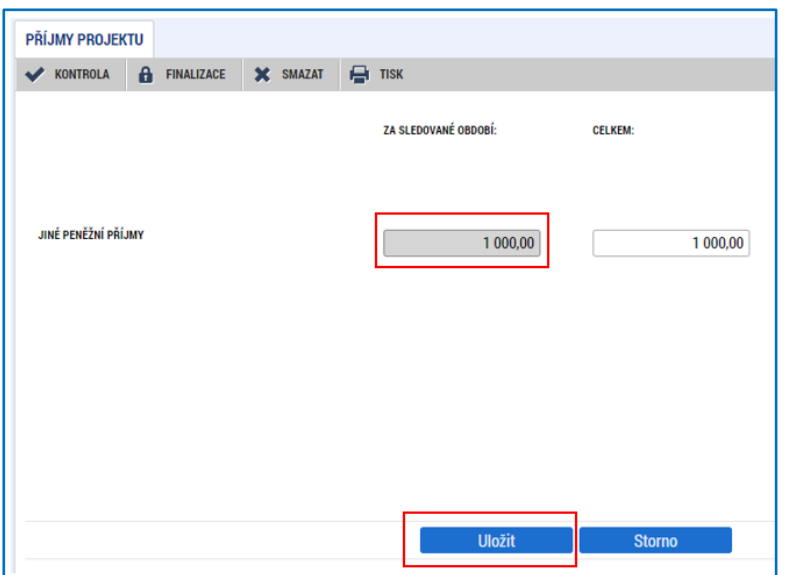

# <span id="page-27-0"></span>**2.9 Obrazovka ČESTNÁ PROHLÁŠENÍ**

Příjemce klikne v levém menu na obrazovku ČESTNÁ PROHLÁŠENÍ.

Na obrazovce ČESTNÁ PROHLÁŠENÍ musí příjemce povinně vybrat jedno ze dvou předdefinovaných čestných prohlášení. Nabídka čestných prohlášení se zobrazí po stisku ikony SEZNAMU.

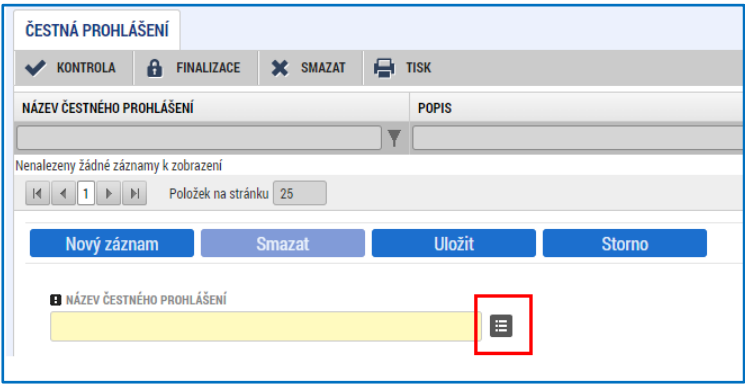

Příjemce stiskne řádek s relevantním čestným prohlášením.

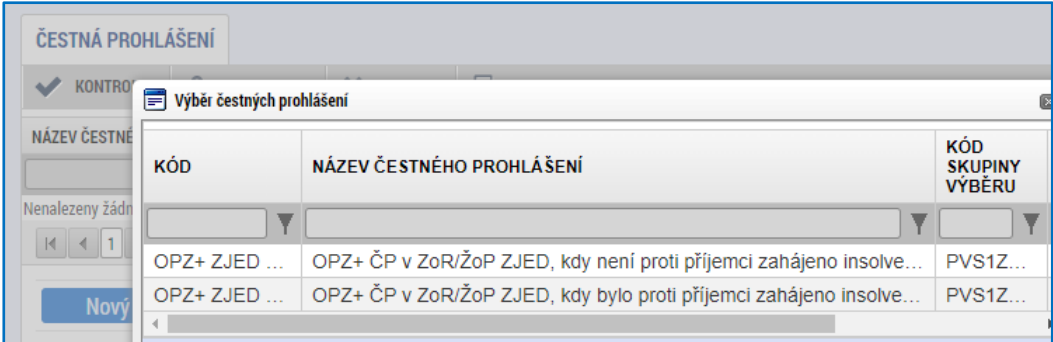

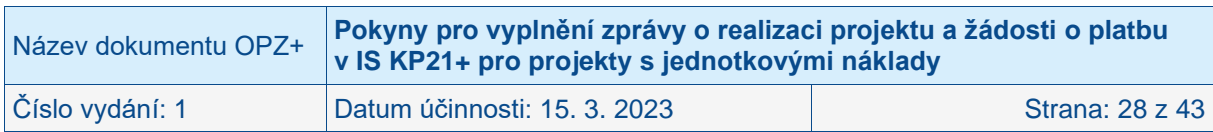

Systém zobrazí text čestného prohlášení.<sup>20</sup> Po přečtení textu čestného prohlášení potvrdí příjemce pravdivost vybraného čestného prohlášení zatržením fajfkou v poli SOUHLASÍM S ČESTNÝM PROHLÁŠENÍM.<sup>21</sup> Následně příjemce stiskne tlačítko ULOŽIT.

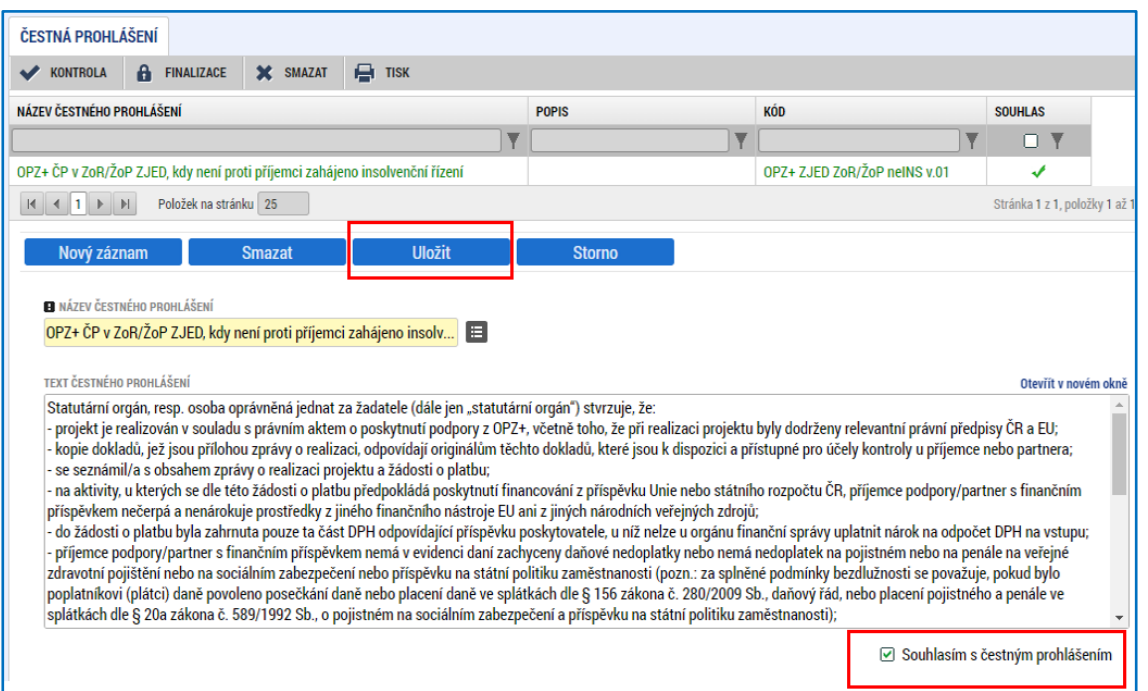

V případě, že příjemce zvolí variantu čestného prohlášení, kde uvede, že je v insolvenci/exekuci, přiloží podrobnosti k této skutečnosti v samostatném souboru na obrazovce DOKUMENTY ZPRÁVY.

# <span id="page-28-0"></span>**2.10 Obrazovka DOKUMENTY ZPRÁVY**

Příjemce zde vkládá přílohy požadované relevantní specifickou částí pravidel **k doložení dosažených jednotek za sledované období, za které je předkládána zpráva o realizaci projektu**. Přehled požadovaných dokladů ke zprávě o realizaci, dle typu projektu, je uveden v kapitole 8.3.1 relevantní specifické části pravidel pro projekty s jednotkovými náklady.

Příjemce zde dále vkládá např. sken smlouvy o partnerství/jednostranného písemného prohlášení partnera, u závěrečné zprávy o realizaci projektu je u většiny projektů relevantní dotazník týkající se výsledků projektu předkládaný v rámci závěrečné zprávy o realizaci projektu dle kap. 18.5.2 Obecné části pravidel pro žadatele a příjemce v rámci OPZ+, u některých projektů pak dále může být relevantní souhrnná evaluační zpráva, podrobnosti k deklarované insolvenci/exekuci v čestném prohlášení (viz Obrazovka ČESTNÁ PROHLÁŠENÍ) atd.

Při práci s dokumenty využívá příjemce ovládací tlačítka:

- NOVÝ ZÁZNAM; pro vytvoření záznamu dokumentu,
- SMAZAT; pro smazání již existujícího záznamu dokumentu,
- ULOŽIT; pro uložení záznamu dokumentu,
- STORNO; pro ukončení editace záznamu dokumentu bez uložení změn,

<sup>&</sup>lt;sup>21</sup> Bez odsouhlasení čestného prohlášení nelze podat zprávu o realizaci projektu.

| Název dokumentu OPZ+ | Pokyny pro vyplnění zprávy o realizaci projektu a žádosti o platbu<br>v IS KP21+ pro projekty s jednotkovými náklady |                 |
|----------------------|----------------------------------------------------------------------------------------------------|-----------------|
| Číslo vydání: 1      | Datum účinnosti: 15. 3. 2023                                                                                         | Strana: 29 z 43 |

<sup>&</sup>lt;sup>20</sup> Texty čestných prohlášení ke zprávě o realizaci a k žádosti o platbu jsou k dispozici také v Obecné části pravidel pro žadatele a příjemce v rámci OPZ+.

- STÁHNOUT DOKUMENTY; pro stažení přílohy označeného dokumentu (v případě označení více záznamů pro stažení všech příloh označených dokumentů).

Příjemce vyplní pole:

- NÁZEV DOKUMENTU,
- SOUBOR; Příjemce přiloží elektronickou verzi dokumentu přes tlačítko "Soubor Připojit",
- POPIS DOKUMENTU; příjemce vyplní textové pole s krátkým popisem obsahu dokumentu.

Příjemce stiskne tlačítko ULOŽIT.

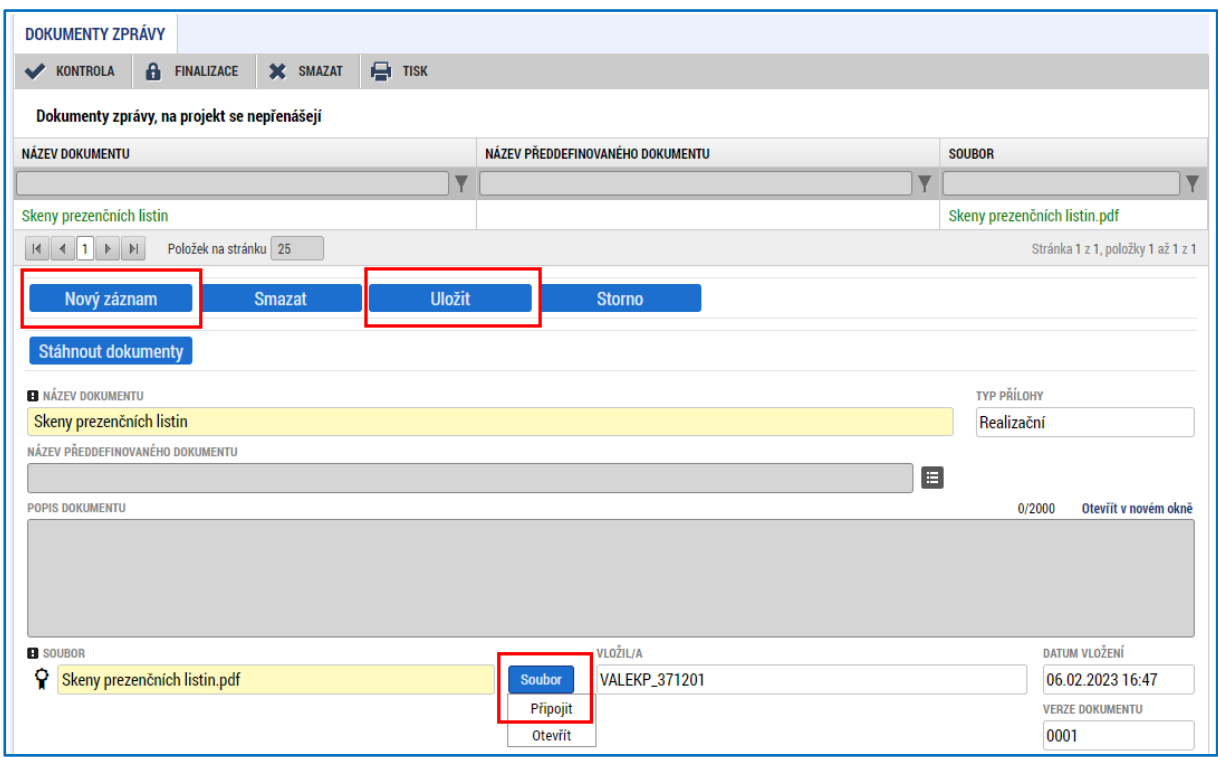

Jakýkoli soubor vložený na obrazovku DOKUMENTY lze případně i samostatně podepsat. Příjemce (uživatel musí mít roli editor) zahájí proces podpisu stiskem ikony PEČÍTKY.

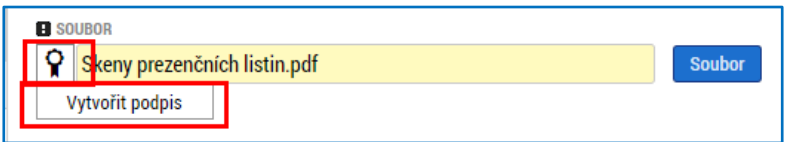

Systém zobrazí okno pro připojení elektronického podpisu. Příjemce připojí svůj kvalifikovaný elektronický podpis (např. od První certifikační autority, a.s.). Dle nastavení svého PC připojí podpis ze Systémového úložiště, Souboru, Čipové karty či Tokenu a stiskne tlačítko PODEPSAT. V případě potřeby vloží i heslo k elektronickému podpisu.

Technologie používaná pro IS KP21+ umožní vložit dokument o velikosti maximálně 100 MB.

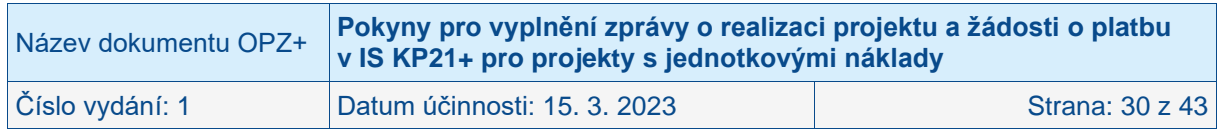

# <span id="page-30-0"></span>**2.11 Obrazovka ŽÁDOST O PLATBU**

Žádost o platbu je samostatná obrazovka v rámci zprávy o realizaci. Žádost o platbu se u projektů s jednotkovými náklady samostatně nefinalizuje ani nepodepisuje. Příjemce vytvoří žádost o platbu stiskem tlačítka VYTVOŘIT NOVOU ŽÁDOST O PLATBU.

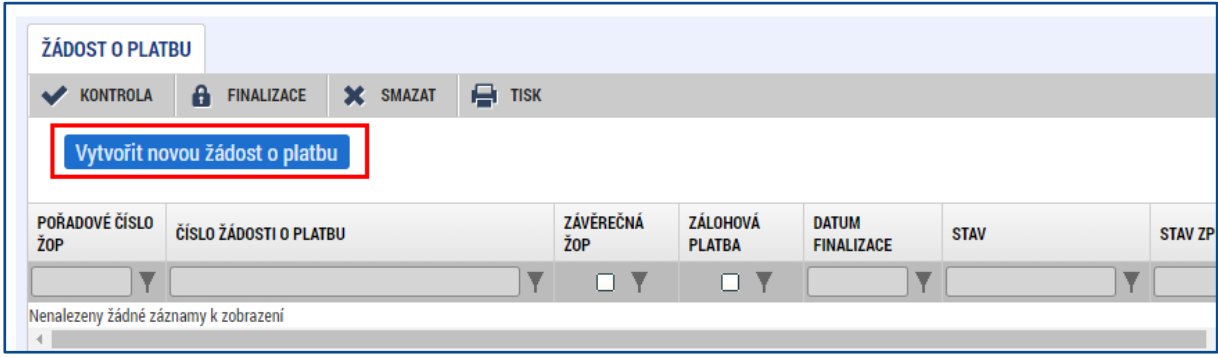

### <span id="page-30-1"></span>**2.11.1 Základní údaje/informace**

Poté, co je vytvořena žádost o platbu, systém automaticky doplní základní identifikační údaje.

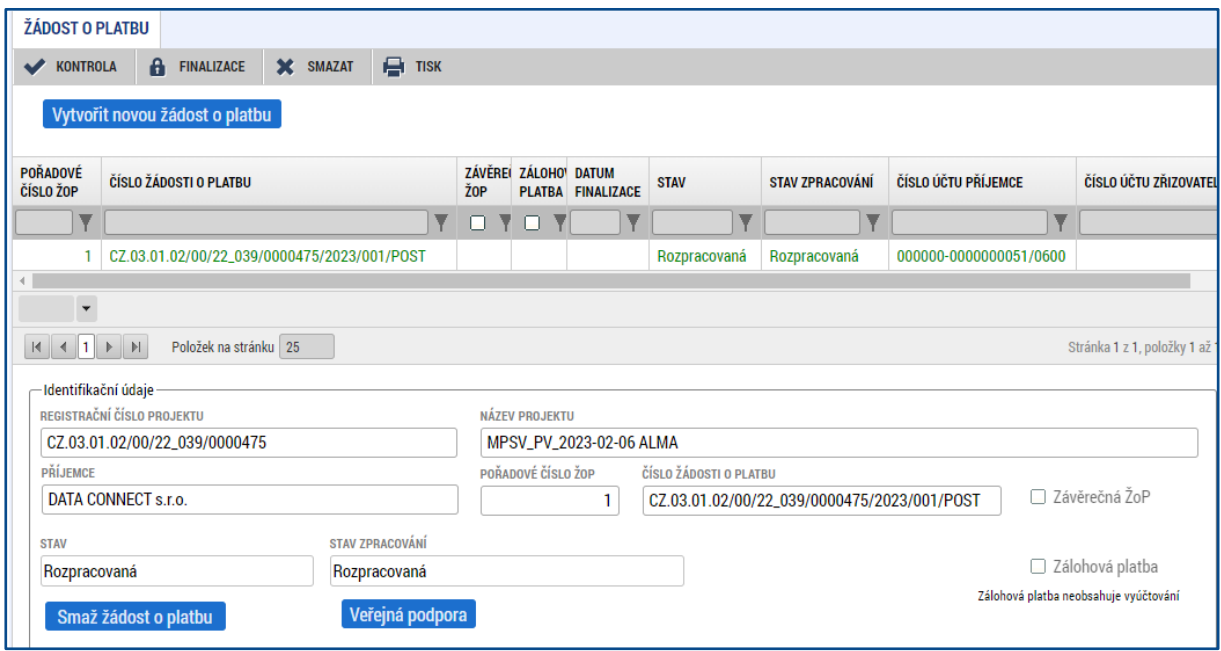

Příjemce v části ÚVODNÍ INFORMACE zkontroluje systémem automaticky vyplněná/vyplní pole:

- NÁZEV ÚČTU v části ÚČET PŘÍJEMCE; Příjemce případně doplní stiskem ikony seznamu a vybere svůj bankovní účet. Systém nabídne příjemci bankovní účet, který příjemce poskytl řídicímu orgánu v rámci přípravy právního aktu (či později, pokud proběhlo změnové řízení týkající se tohoto údaje projektu).
- NÁZEV ÚČTU v části ÚČET ZŘIZOVATELE; **Pole vyplňují pouze organizace, kterým jsou finanční prostředky poskytovány prostřednictvím kraje<sup>22</sup> či dobrovolným svazkem obcí.** <sup>23</sup> Příjemce případně doplní stiskem ikony seznamu a

<sup>&</sup>lt;sup>22</sup> Jedná se o obce, příspěvkové organizace zřizované obcemi a příspěvkové organizace zřizované kraji. <sup>23</sup> Jedná se o příspěvkové organizace zřizované dobrovolnými svazky obcí.

| Název dokumentu OPZ+ | Pokyny pro vyplnění zprávy o realizaci projektu a žádosti o platbu<br>v IS KP21+ pro projekty s jednotkovými náklady |                 |
|----------------------|----------------------------------------------------------------------------------------------------|-----------------|
| Číslo vydání: 1      | Datum účinnosti: 15. 3. 2023                                                                                         | Strana: 31 z 43 |

vybere bankovní účet krajského úřadu či dobrovolného svazku obcí, jehož prostřednictvím budou příjemci prostředky zaslány. V tomto poli se vybírá bankovní účet, na který řídicí orgán zašle platbu. Jedná se o účet, který příjemce poskytl řídicímu orgánu v rámci přípravy právního aktu (či později, pokud proběhlo změnové řízení týkající se tohoto údaje projektu) a mělo by se jednat o účet u ČNB (kód 0710).

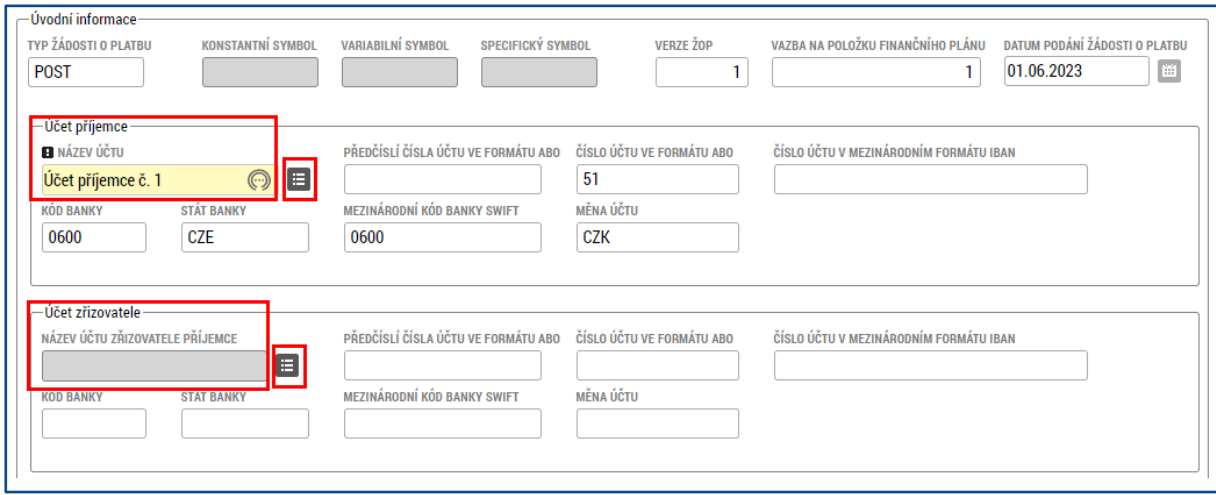

### <span id="page-31-0"></span>**2.11.2 Část ZPŮSOBILÉ VÝDAJE**

Aby došlo k automatickému dotažení částek na základě dat zadaných příjemcem na obrazovce AKTIVITY, příjemce stiskne tlačítko NAPLNIT DATA JEDNOTEK AKTIVIT ZP (a to i v případě, kdy na aktuální zprávě o realizaci nejsou vykazovány žádné přírůstky v jednotkách aktivit). Pokud dojde následně k jakékoliv změně na obrazovce AKTIVITY, je nutné opětovně stisknout tlačítko pro přepočtení způsobilých výdajů.

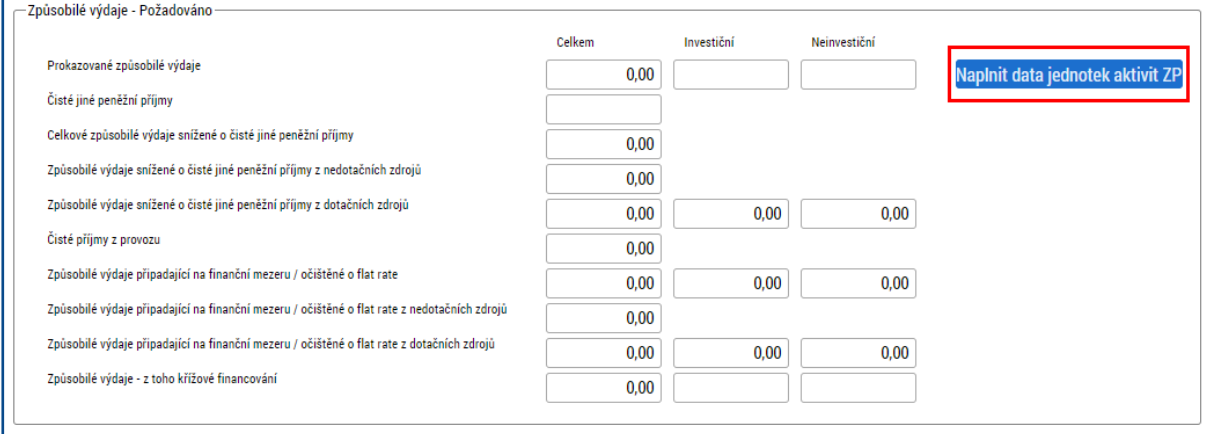

Systém automaticky naplní pole v části ZPŮSOBILÉ VÝDAJE POŽADOVÁNO ve sloupci CELKEM v rozdělní na INVESTIČNÍ a NEINVESTIČNÍ na základě dat z aktuální zprávy o realizaci, které příjemce zadal na obrazovce AKTIVITY a dle poměrů zdrojů financování projektu:

- PROKAZOVANÉ ZPŮSOBILÉ VÝDAJE = PROKAZOVANÉ ZPŮSOBILÉ VÝDAJE INVESTIČNÍ<sup>24</sup> + PROKAZOVANÉ ZPŮSOBILÉ VÝDAJE NEINVESTIČNÍ,
- ČISTÉ JINÉ PENĚŽNÍ PŘÍJMY; aktuálně neplněno,<sup>25</sup>

<sup>25</sup> Bude zapracována možnost plnění čistých jiných peněžních příjmů.

| Název dokumentu OPZ+ | Pokyny pro vyplnění zprávy o realizaci projektu a žádosti o platbu<br>v IS KP21+ pro projekty s jednotkovými náklady |                 |
|----------------------|----------------------------------------------------------------------------------------------------|-----------------|
| Číslo vydání: 1      | Datum účinnosti: 15. 3. 2023                                                                                         | Strana: 32 z 43 |

<sup>&</sup>lt;sup>24</sup> V případě projektů s jednotkovými náklady je charakter prostředků vždy neinvestiční, proto bude hodnota investičních výdajů vždy nulová.

- CELKOVÉ ZPŮSOBILÉ VÝDAJE SNÍŽENÉ O ČISTÉ JINÉ PENĚŽNÍ PŘÍJMY = PROKAZOVANÉ ZPŮSOBILÉ VÝDAJE – ČISTÉ JINÉ PENĚŽNÍ PŘÍJMY,
- ZPŮSOBILÉ VÝDAJE SNÍŽENÉ O ČISTÉ JINÉ PENĚŽNÍ PŘÍJMY Z NEDOTAČNÍCH ZDROJŮ; částka z vlastních zdrojů příjemce připadající na způsobilé výdaje projektu vykazované v aktuální žádosti o platbu,
- ZPŮSOBILÉ VÝDAJE SNÍŽENÉ O ČISTÉ JINÉ PENĚŽNÍ PŘÍJMY Z DOTAČNÍCH ZDROJŮ; částka dotačních prostředků (podíl příspěvku Unie a státního rozpočtu, pokud je státní rozpočet zapojen do financování projektu) připadající na způsobilé výdaje vykazované v aktuální žádosti o platbu,
- ČISTÉ PŘÍJMY Z PROVOZU; nerelevantní pro OPZ+, vždy hodnota 0,00,
- ZPŮSOBILÉ VÝDAJE PŘIPADAJÍCÍ NA FINANČNÍ MEZERU / OČIŠTĚNÉ O FLAT RATE = CELKOVÉ ZPŮSOBILÉ VÝDAJE SNÍŽENÉ O ČISTÉ JINÉ PENĚŽNÍ PŘÍJMY,<sup>26</sup>
- ZPŮSOBILÉ VÝDAJE PŘIPADAJÍCÍ NA FINANČNÍ MEZERU / OČIŠTĚNÉ O FLAT RATE Z NEDOTAČNÍCH ZDROJŮ = ZPŮSOBILÉ VÝDAJE SNÍŽENÉ O ČISTÉ JINÉ PENĚŽNÍ PŘÍJMY Z NEDOTAČNÍCH ZDROJŮ,
- ZPŮSOBILÉ VÝDAJE PŘIPADAJÍCÍ NA FINANČNÍ MEZERU / OČIŠTĚNÉ O FLAT RATE Z DOTAČNÍCH ZDROJŮ = ZPŮSOBILÉ VÝDAJE SNÍŽENÉ O ČISTÉ JINÉ PENĚŽNÍ PŘÍJMY Z DOTAČNÍCH ZDROJŮ,
- ZPŮSOBILÉ VÝDAJE Z TOHO KŘÍŽOVÉ FINANCOVÁNÍ; nerelevantní pro OPZ+, vždy hodnota 0,00.

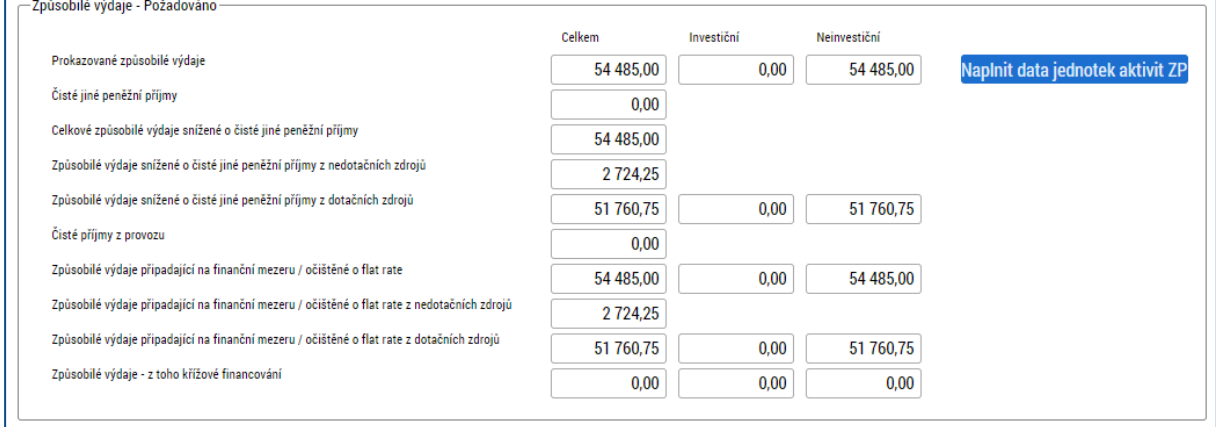

# <span id="page-32-0"></span>**2.11.3 Část ČÁSTKA NA KRYTÍ VÝDAJŮ**

**Část je relevantní jen pro projekty financované v režimu ex ante.** Výše poskytovaných záloh se odvíjí od pravidel pro vyplácení zálohových plateb popsaných v kapitole 8.7.1 (Ex ante režim (zálohové financování) specifické části pravidel relevantní pro projekt. V součtu však vyplacené zálohy nesmí překročit celkovou částku způsobilých výdajů stanovenou v právním aktu.

Příjemce vyplní pole:

- ČÁSTKA NA KRYTÍ VÝDAJŮ NEINVESTIČNÍ<sup>27</sup>.

**Součet částek na krytí budoucích výdajů** ve většině případů odpovídá částce prokazovaných výdajů očištěných o čisté jiné peněžní příjmy<sup>28</sup> v dané žádosti o platbu (toto navazuje na princip, že příjemce na další záloze získává tolik prostředků, kolik způsobilých

<sup>28</sup> Hodnota na řádku ZPŮSOBILÉ VÝDAJE PŘIPADAJÍCÍ NA FINANČNÍ MEZERU / OČIŠTĚNÉ O FLAT RATE.

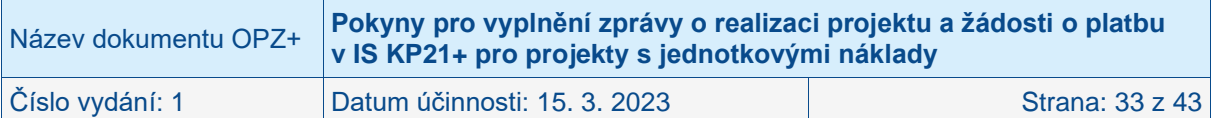

 $26$  Částka čistých jiných peněžních příjmů je odečtena od neinvestičních prostředků.

<sup>&</sup>lt;sup>27</sup> V případě projektů s jednotkovými náklady je charakter prostředků vždy neinvestiční.

výdajů prokáže, po zohlednění čistých příjmů). Vždy je však nutné zohlednit právní akt o poskytnutí podpory a kde jsou maxima pro tyto částky prostředků dotace/podpory.

Výjimečně při nedostatku prostředků (doložitelného např. prostřednictvím porovnání předpokládaných výdajů v rámci příslušného sledovaného období a zůstatku poskytnuté části podpory) může příjemce požádat v rámci žádosti o platbu o poskytnutí platby ve výši převyšující částku, kterou v této žádosti o platbu vyúčtovává. Tj. ve výjimečné situaci neplatí, že horní limit pro výši platby příjemci je celková částka, kterou příjemce na projekt od posledního vyúčtování vynaložil. Výše platby bude v těchto výjimečných případech odvozena od dostatečně prokázaných potřeb projektu.

U projektů, jejichž rozpočet způsobilých výdajů dosahuje minimálně 5 mil. Kč, ovšem v žádném okamžiku realizace projektu nesmí objem prostředků poskytnutých ŘO nad částku schváleného vyúčtování přesáhnout 30 % způsobilých výdajů projektu. (V případě, že příjemce projekt spolufinancuje z vlastních zdrojů, vztahuje se limit 30 % na částku celkových způsobilých výdajů, na které projekt získává zdroje od ŘO.)

Pokud by výše uvedeným mechanismem bylo na projekt poskytnuto více prostředků, než kolik činí celkové způsobilé výdaje dle aktuálního právního aktu o poskytnutí podpory, pak se částka na krytí výdajů stanovuje jako rozdíl mezi tím, co už bylo jako záloha v systému zaevidováno a částkou celkových způsobilých výdajů projektu dle právního aktu. Matoucí může být, že částky na krytí výdajů zahrnují nejenom částku dotace, kterou příjemce očekává získat na svůj účet od řídicího orgánu, ale i vlastní podíl příjemce, kterým příjemce projekt spolufinancuje.

Systém automaticky naplní pole:

- ČÁSTKA NA KRYTÍ VÝDAJŮ CELKEM = ČÁSTKA NA KRYTÍ VÝDAJŮ INVESTIČNÍ + ČÁSTKA NA KRYTÍ VÝDAJŮ NEINVESTIČNÍ,
- VLASTNÍ PODÍL PŘÍJEMCE; podíl příjemce z částky v poli ČÁSTKA NA KRYTÍ VÝDAJŮ CELKEM dle poměrů financování projektu,
- ČÁSTKA ZÁLOHY INVESTIČNÍ;<sup>29</sup> podíl investiční zálohy z částky v poli ČÁSTKA NA KRYTÍ VÝDAJŮ INVESTIČNÍ dle poměrů financování projektu,
- ČÁSTKA ZÁLOHY NEINVESTIČNÍ;<sup>30</sup> podíl neinvestiční zálohy z částky v poli ČÁSTKA NA KRYTÍ VÝDAJŮ NEINVESTIČNÍ dle poměrů financování projektu.

V rámci závěrečné žádosti o platbu, na základě jejíhož schválení bude příjemce vracet nepoužité zálohově poskytnuté prostředky, nezadává příjemce v těchto polích zápornou částku, ale zadává hodnotu 0,00 Kč. Skutečnou částku k navrácení následně vypočte ŘO.

<sup>&</sup>lt;sup>30</sup> Částka neinvestičních prostředků, kterou příjemce požaduje k proplacení.

| Název dokumentu OPZ+ | Pokyny pro vyplnění zprávy o realizaci projektu a žádosti o platbu<br>v IS KP21+ pro projekty s jednotkovými náklady |                 |
|----------------------|----------------------------------------------------------------------------------------------------|-----------------|
| Číslo vydání: 1      | Datum účinnosti: 15. 3. 2023                                                                                         | Strana: 34 z 43 |

<sup>29</sup> Pro projekty s jednotkovými náklady vždy 0,00 Kč.

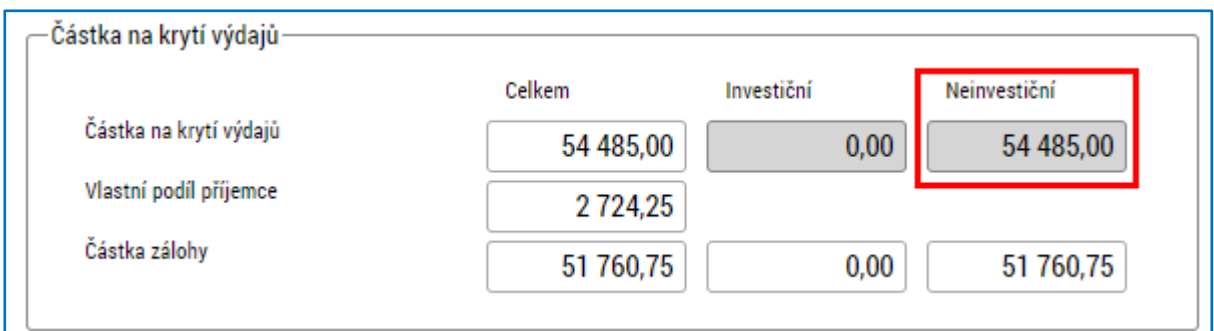

### <span id="page-34-0"></span>**2.11.4 Veřejná podpora**

V případě, že je na žádosti o platbu vykazována veřejná podpora, musí příjemce pro každý **ze subjektů v projektu** uvést částku pro danou kombinaci veřejné podpory čerpanou za aktuální sledované období.

Pro otevření detailového okna pro veřejnou podporu stiskne příjemce tlačítko VEŘEJNÁ PODPORA.

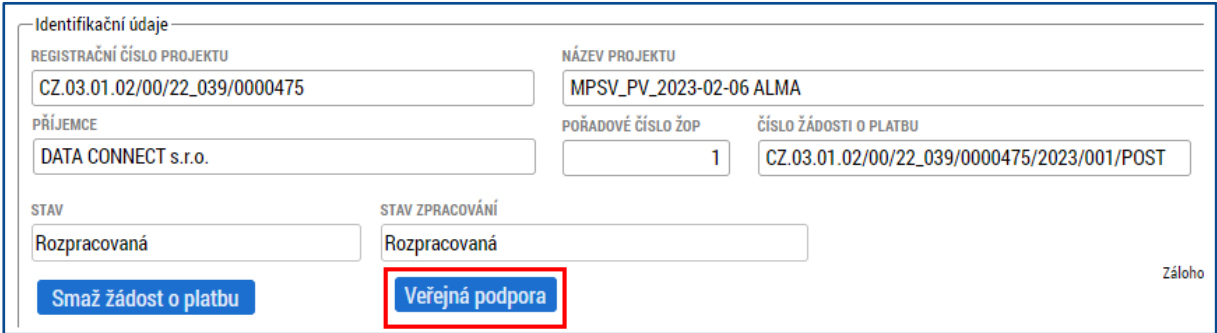

Příjemce založí záznam stiskem tlačítka NOVÝ ZÁZNAM.

Na konkrétním záznamu uživatel vyplní pole:

- KOMBINACE VEŘEJNÉ PODPORY (uživatel vybírá ze seznamu relevantní řádek subjektu a příslušného režimu veřejné podpory),
- ČÁSTKA NEINVESTIČNÍ (částka celkových způsobilých výdajů neinvestičních, které jsou pro danou kombinaci a subjekt vykazovány v rámci aktuální žádosti o platbu).<sup>31</sup>

Po vyplnění výše uvedených polí stiskne uživatel tlačítko ULOŽIT.

Systém automaticky, dle poměrů financování zdrojů projektu, naplní hodnoty v needitovatelných polích.

<sup>31</sup> Pole ČÁSTKA – INVESTIČNÍ příjemce nevyplňuje, protože podpora má v případě projektů s jednotkovými náklady vždy neinvestiční charakter.

| Název dokumentu OPZ+ | Pokyny pro vyplnění zprávy o realizaci projektu a žádosti o platbu<br>v IS KP21+ pro projekty s jednotkovými náklady |                 |
|----------------------|----------------------------------------------------------------------------------------------------|-----------------|
| Číslo vydání: 1      | Datum účinnosti: 15. 3. 2023                                                                                         | Strana: 35 z 43 |

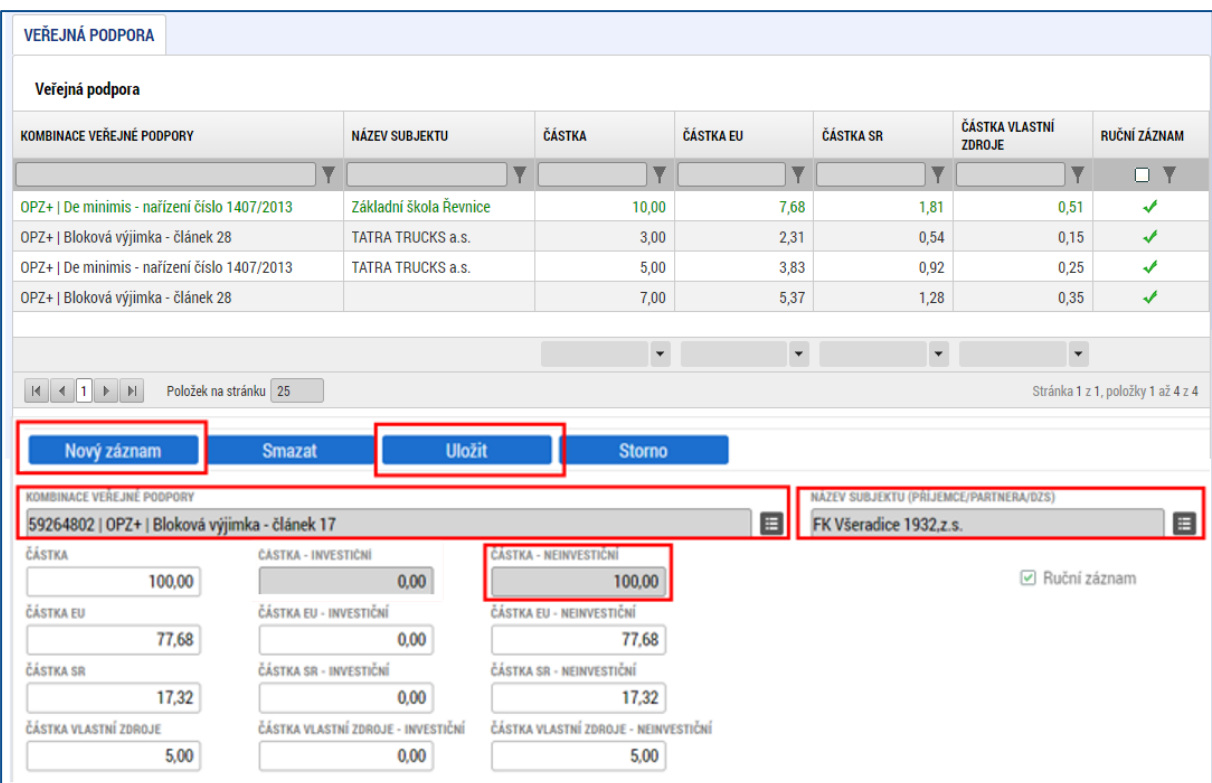

# <span id="page-35-0"></span>**2.12 Kontrola a finalizace zprávy o realizaci projektu**

Před finalizací zprávy o realizaci projektu je nutné odstranit veškeré chyby, které se zobrazí po stisku tlačítka KONTROLA. Systém nedovolí finalizovat zprávu o realizaci projektu, pokud se vyskytuje některá z "červených" finalizačních kontrol, příkladem mohou být následující hlášky.

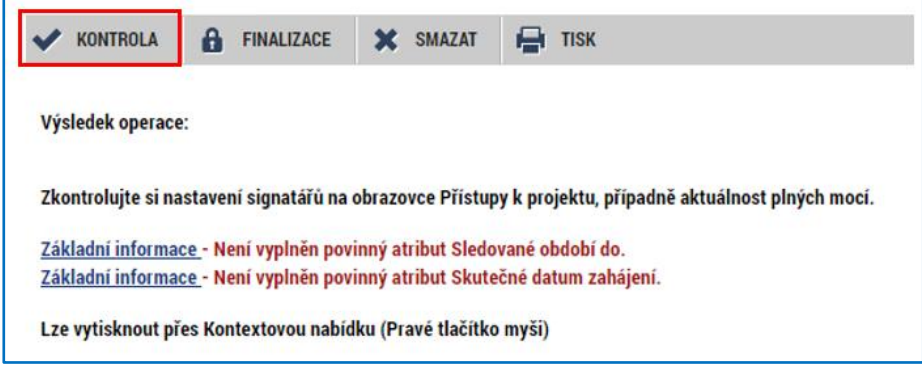

Zprávu o realizaci projektu lze finalizovat, pokud systém zobrazí informaci, že kontrola proběhla v pořádku. Případné další informace zobrazené černým písmem nejsou překážkou pro finalizaci zprávy o realizaci.

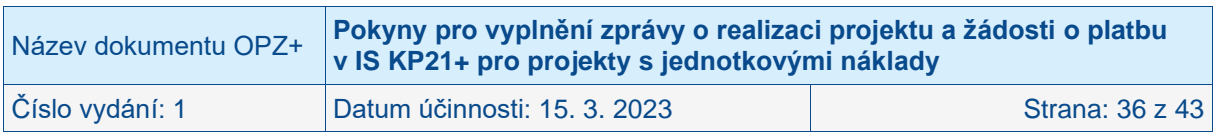

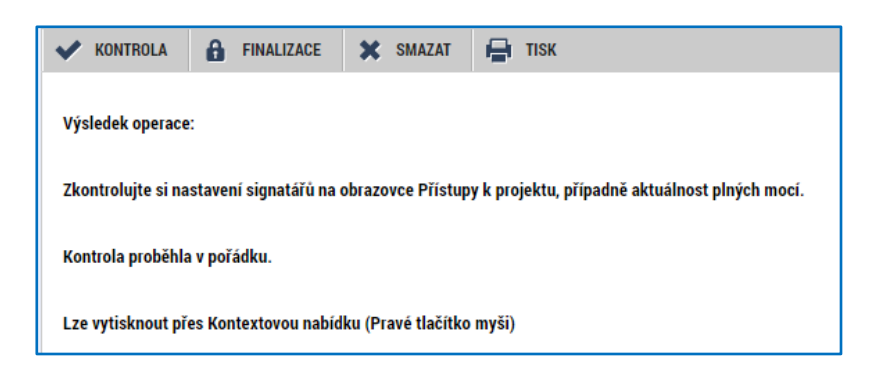

Pokud proběhla kontrola v pořádku, stiskne příjemce tlačítko FINALIZACE.

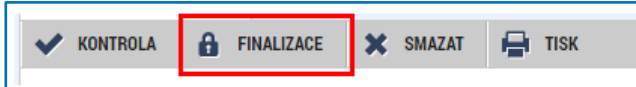

Systém se příjemce dotáže, zda opravdu chce finalizovat zprávu o realizaci projektu. Příjemce stiskne tlačítko ANO event. NE, pokud zatím nechce přistoupit k finalizaci zprávy o realizaci projektu.

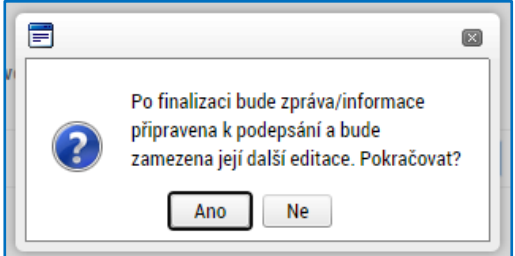

Pokud příjemce stiskl tlačítko ANO, zobrazí systém informaci, že na zprávě o realizaci projektu byla provedena finalizace.<sup>32</sup> Poté, co je provedena finalizace zprávy o realizaci projektu, dojde k zaktivnění obrazovky PODPIS DOKUMENTU v levém menu.

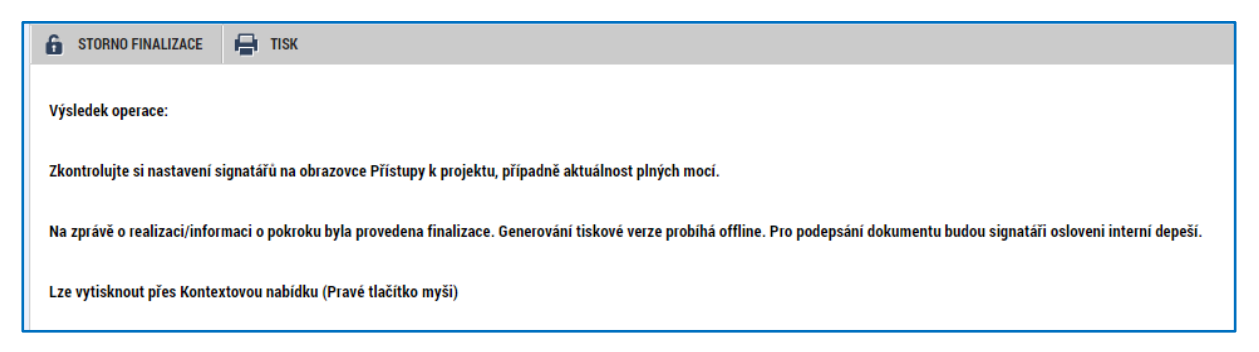

# <span id="page-36-0"></span>**2.13 Obrazovka PODPIS DOKUMENTU**

Příjemce klikne na obrazovku PODPIS DOKUMENTU v levém menu. Pokud nedošlo ke zmocnění (a není toto zmocnění v datových polích žádosti o podporu/projektu na obrazovce Plné moci uvedeno), podepisovat může pouze statutární zástupce (musí být též označen jako "Signatář" na obrazovce PŘÍSTUP K PROJEKTU) subjektu příjemce (resp. v případě, že příjemcem je fyzická osoba, pak pouze tato fyzická osoba). V případě, že je na projektu zvoleno "podepisují všichni signatáři", je nutné, aby zprávu o realizaci projektu podepsali

<sup>&</sup>lt;sup>32</sup> Do okamžiku, než je zpráva o realizaci podepsána, je možné zprávu o realizaci znovu zpřístupnit k editaci stiskem tlačítka STORNO FINALIZACE. Uživatel, který chce provést zpřístupnění k editaci, musí mít roli signatář.

| Název dokumentu OPZ+ | Pokyny pro vyplnění zprávy o realizaci projektu a žádosti o platbu<br>v IS KP21+ pro projekty s jednotkovými náklady |                 |
|----------------------|----------------------------------------------------------------------------------------------------|-----------------|
| Číslo vydání: 1      | Datum účinnosti: 15. 3. 2023                                                                                         | Strana: 37 z 43 |

všichni signatáři, a to v pořadí, jaké je na projektu nastaveno v obrazovce PŘÍSTUP K PROJEKTU.

Systém zobrazí vygenerovaný dokument zprávy o realizaci projektu v poli SOUBOR. Příjemce si může soubor zobrazit kliknutím na tlačítko OTEVŘÍT.

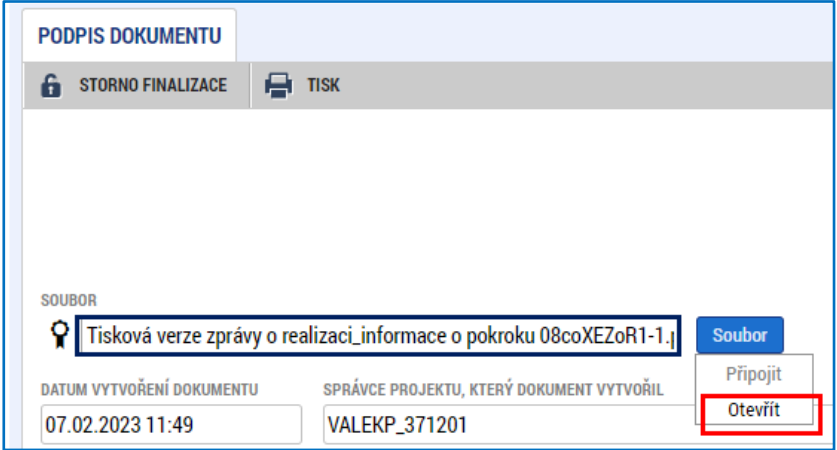

Pokud se systému nedaří vygenerovat tiskovou sestavy na pozadí (na obrazovce PODPIS DOKUMENTU se nezobrazuje žádný soubor, pole SOUBOR je prázdné), zobrazí se po pár minutách na obrazovce ZÁKLADNÍ INFORMACE tlačítko GENEROVAT TISKOVOU VERZI. Příjmce stiskne toto tlačítko, čímž dojde k ruční iniciaci generování tiskové sestavy pro podpis.

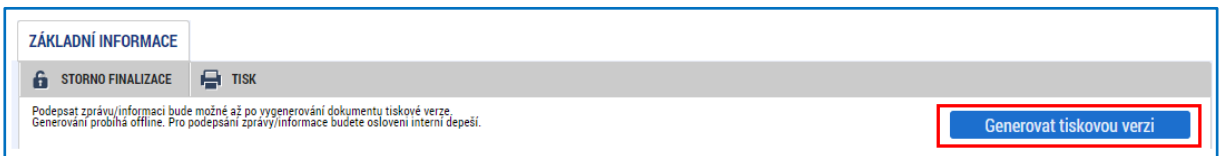

Po úspěšném vygenerování souboru, příjemce zahájí proces podpisu na záložce PODPIS DOKUMENTU stiskem ikony PEČÍTKY a následně políčka VYTVOŘIT PODPIS.

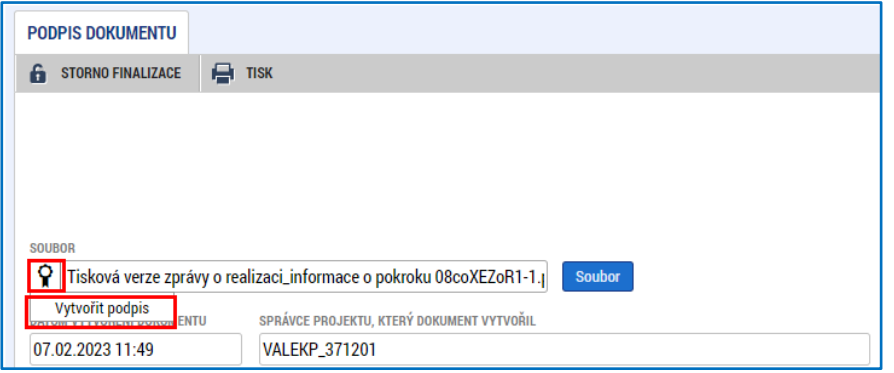

Systém zobrazí okno pro připojení elektronického podpisu. Příjemce připojí svůj kvalifikovaný elektronický podpis (např. od První certifikační autority, a.s.). Dle nastavení svého PC připojí podpis ze Systémového úložiště, Souboru, Čipové karty či Tokenu. V případě, že má příjemce certifikát chráněný heslem, vyplní heslo k elektronickému certifikátu a stiskne ikonu pravé šipky.

Poté, co příjemce vybral certifikát k podpisu (event. i vložil heslo k certifikátu), stiskne modré tlačítko PODEPSAT.

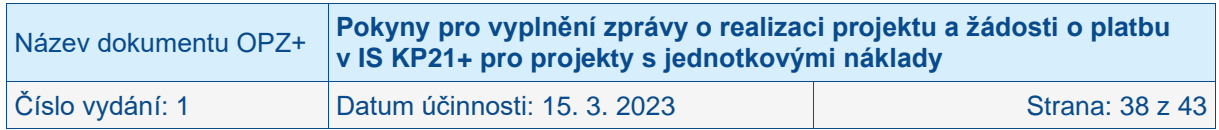

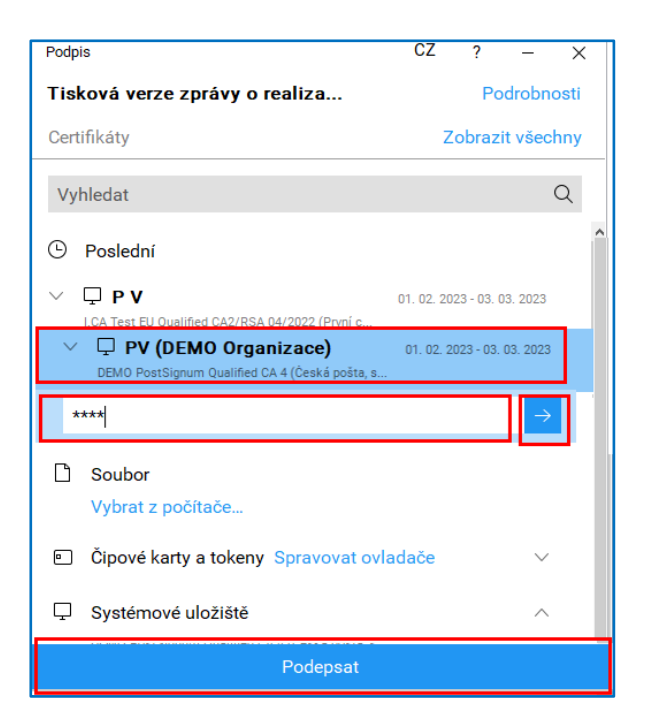

Systém zobrazí informaci, že dokument byl podepsán a symbol pečeti bude zelený. Příjemce zavře okno stiskem tlačítka OK.

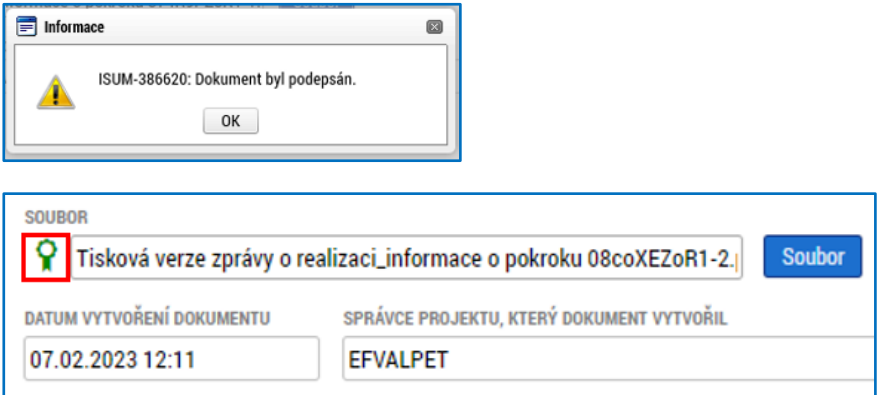

Podpisem je zpráva o realizaci projektu (vč. žádosti o platbu) automaticky podána na řídicí orgán. Příjemce si ověří, že na obrazovce ZÁKLADNÍ INFORMACE je v poli STAV hodnota PODÁNA.

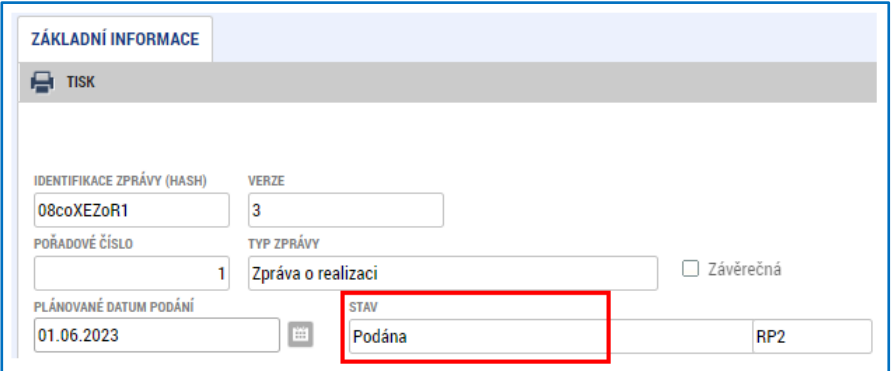

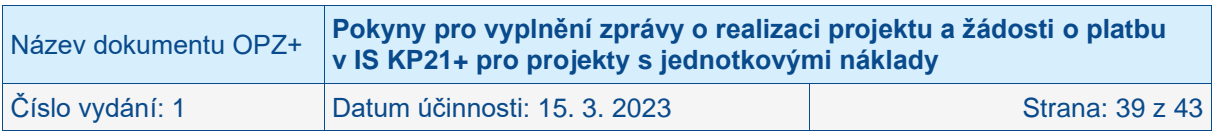

### <span id="page-39-0"></span>**2.14 Zpráva o realizaci projektu a žádost o platbu vrácená k přepracování**

Řídicí orgán může zprávu o realizaci projektu vrátit příjemci k přepracování. Příjemce je o vrácení zprávy o realizaci projektu informován depeší s výzvou k nápravě identifikovaných nedostatků.

Příjemce vstoupí na vrácenou zprávu o realizaci projektu ve stavu VRÁCENA K ÚPRAVĚ.

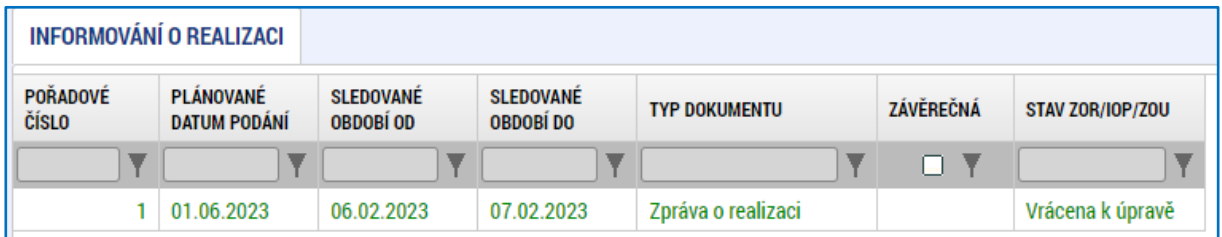

Pro zpřístupnění zprávy o realizaci k editaci musí příjemce stisknout tlačítko ZPŘÍSTUPNIT K EDITACI.

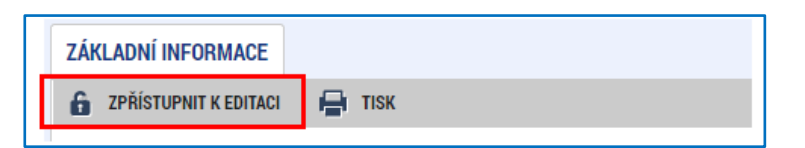

Vrácena k editaci může být celá zpráva o realizaci projektu či jen vybrané<sup>33</sup> obrazovky. Příjemce provede úpravu relevantních obrazovek a polí obdobným postupem jako při vyplňování první verze této zprávy o realizaci projektu.

Příjemce si může zobrazit seznam obrazovek vrácených k editaci po stisku tlačítka VRÁCENÉ OBRAZOVKY či předchozí verze aktuální zprávy o realizaci projektu po stisku tlačítka VERZE na obrazovce ZÁKLADNÍ INFORMACE.

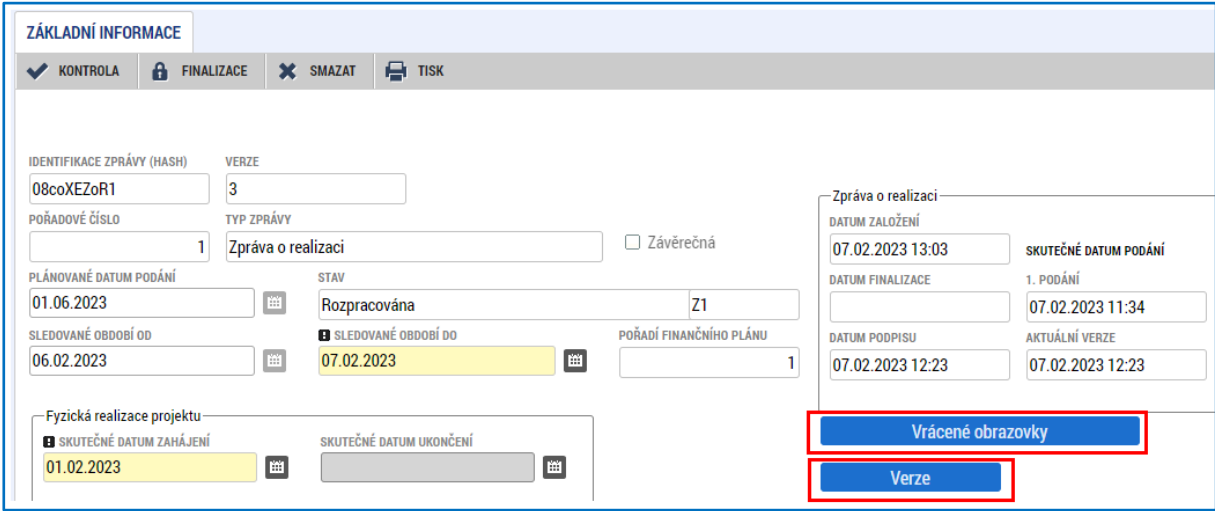

Po stisku tlačítka VERZE systém příjemci nabídne přehled podaných verzí aktuální zprávy o realizaci projektu. Příjemce stiskem požadovaného záznamu zobrazí vybranou verzi.

<sup>&</sup>lt;sup>33</sup> Pokud např. řídicí orgán nebude požadovat úpravy na žádosti o platbu, nemusí být vrácena ani obrazovka Žádost o platbu ani související obrazovka Aktivity.

| Název dokumentu OPZ+ | Pokyny pro vyplnění zprávy o realizaci projektu a žádosti o platbu<br>v IS KP21+ pro projekty s jednotkovými náklady |                 |
|----------------------|----------------------------------------------------------------------------------------------------|-----------------|
| Číslo vydání: 1      | Datum účinnosti: 15. 3. 2023                                                                                         | Strana: 40 z 43 |

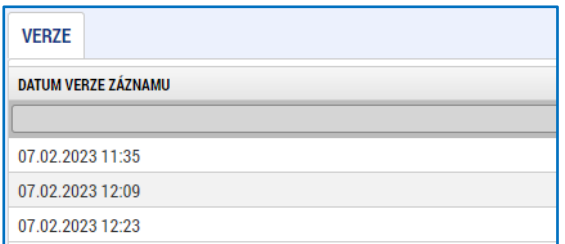

Zpět z historické verze dané zprávy o realizaci na verzi aktuální se příjemce vrátí stiskem tlačítka ZPĚT NA VÝCHOZÍ ZPRÁVU/INFORMACI na obrazovce ZÁKLADNÍ INFORMACE.

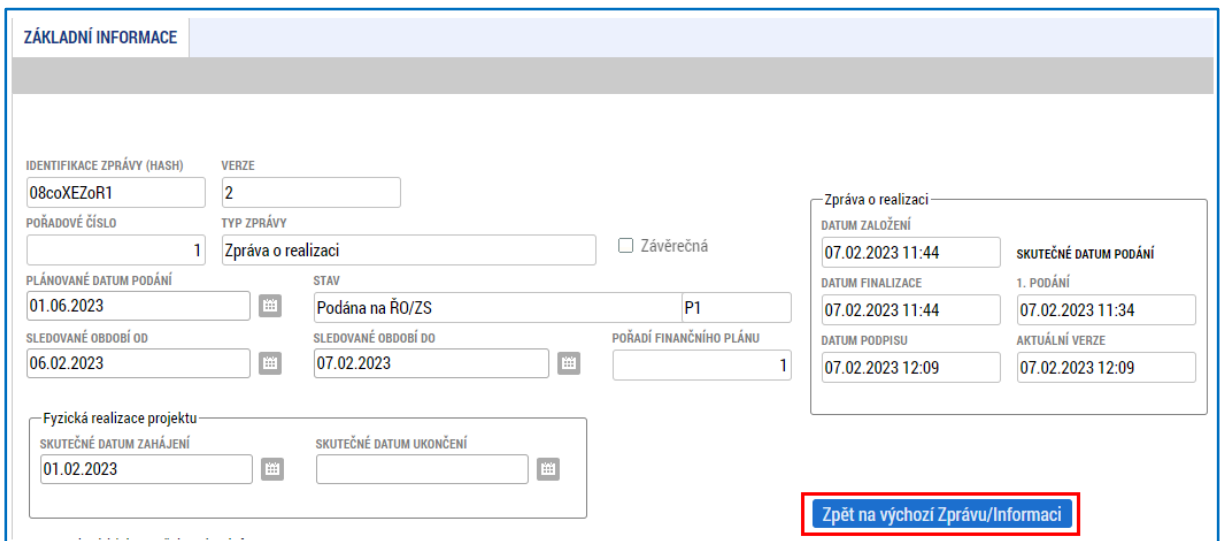

Po dokončení úprav vrácené zprávy o realizaci příjemce provede obdobný postup kontroly a finalizace (kapitola [2.12\)](#page-35-0) a podpisu zprávy o realizaci (kapitola [2.13\)](#page-36-0) jako v rámci předchozí podané verze zprávy o realizaci.

Příjemce si ověří, že na obrazovce ZÁKLADNÍ INFORMACE je v poli STAV hodnota PODÁNA.

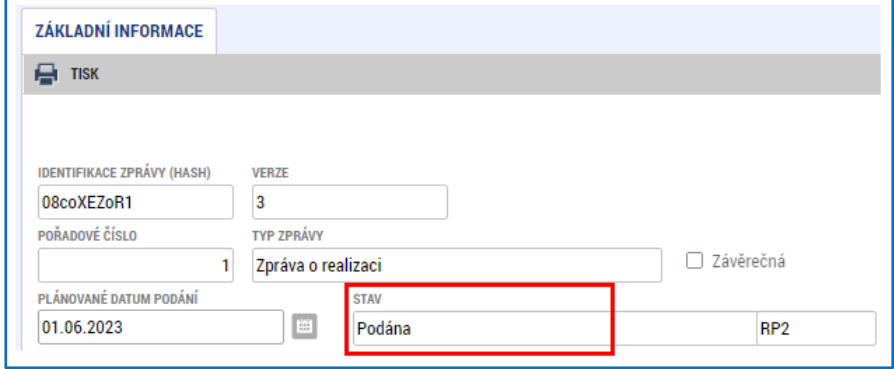

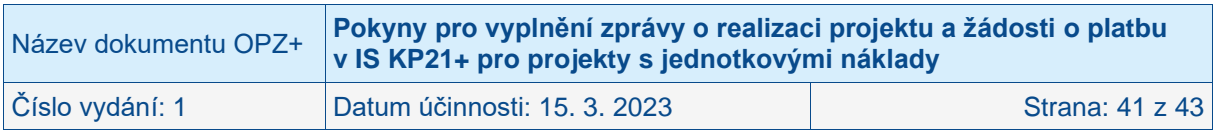

# <span id="page-41-0"></span>**2.15 Schválení zprávy o realizaci projektu a žádosti o platbu**

Řídicí orgán nejprve provádí kontrolu formálních náležitostí zprávy o realizaci projektu. Dále následuje kontrola obsahové kvality zprávy.

### <span id="page-41-1"></span>**2.15.1 Zpráva o realizaci**

Zpráva o realizaci projektu nabývá v IS KP21+ v rámci administrace několika stavů zpracování:

- Po schválení zprávy o realizaci se změní stav na SCHVÁLENA.
- V případě, že řídicí orgán vrátil příjemci zprávu o realizaci k dopracování, stav zprávy o realizaci je nastaven na VRÁCENA K ÚPRAVĚ, po zpřístupnění k editaci příjemcem poté se změní stav na ROZPRACOVÁNA.
- V případě, že řídicí orgán zprávu o realizaci neschválil, stav zprávy o realizaci je nastaven na ZAMÍTNUTA.

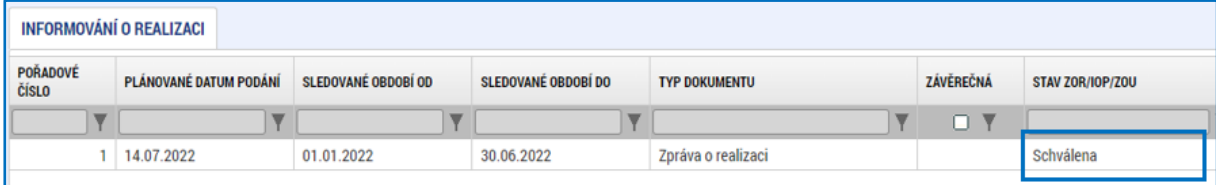

Informaci o schválených jednotkách si lze zobrazit na konkrétní zprávě o realizaci, obrazovce AKTIVITY v části JEDNOTKY AKTIVIT, U KTERÝCH JE VYKAZOVÁNA ZMĚNA/PŘÍRŮSTEK ZA AKTUÁLNÍ SLEDOVANÉ OBDOBÍ, u konkrétní jednotky na záložce SCHVÁLENO ŘO/ZS.

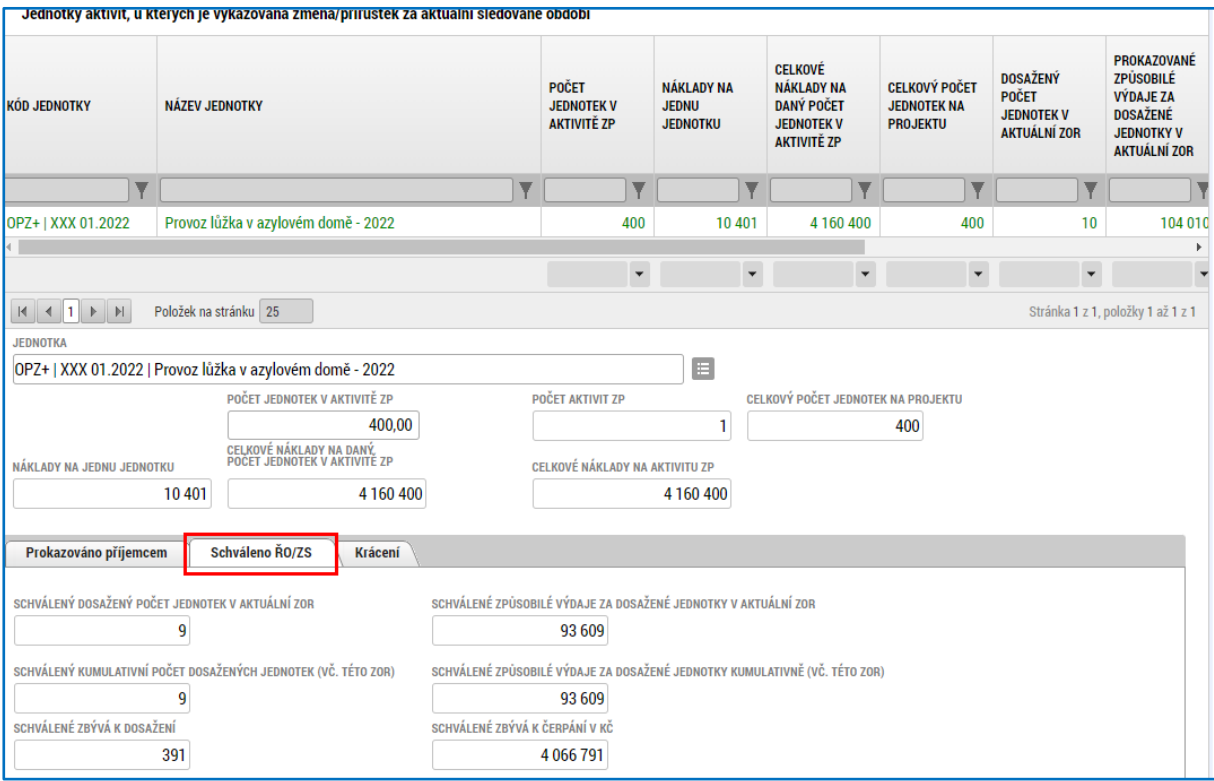

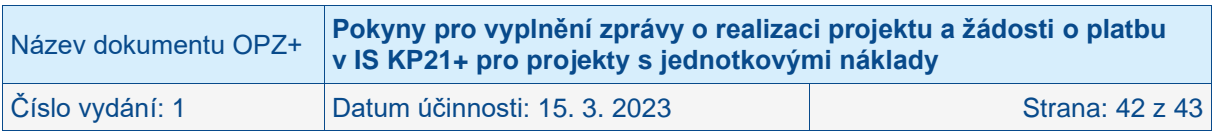

### <span id="page-42-0"></span>**2.15.2 Žádost o platbu**

Po schválení zprávy o realizaci schvaluje řídicí orgán související žádost o platbu. Žádost o platbu nabývá v rámci administrace několika stavů zpracování a tyto stavy je možné si zobrazit na obrazovce ŽÁDOST O PLATBU v rámci konkrétní zprávy o realizaci, event. na úrovni projektu na obrazovce FINANČNÍ PLÁN.

Žádost o platbu podléhá dvoustupňovému schvalování řídicím orgánem. Finální schválení žádosti o platbu ze strany řídicího orgánu značí stav SCHVÁLENÁ 2. STUPEŇ – PODEPSANÁ<sup>34</sup>. V tomto stavu je žádost o platbu schválena k proplacení<sup>35</sup> na účet příjemce.

Poté, co jsou finanční prostředky za žádost o platbu poukázány na bankovní účet příjemce, nabývá žádost o platbu stavu zpracování PROPLACENA PŘÍJEMCI/VYPOŘÁDÁNA, event. PROPLACENA PŘÍJEMCI S KRÁCENÍM/VYPOŘÁDÁNA.36,37 Stavu PROPLACENA PŘÍJEMCI/VYPOŘÁDÁNA, event. PROPLACENA PŘÍJEMCI S KRÁCENÍM/VYPOŘÁDÁNA nabývají i žádosti o platbu, na základě nichž není příjemci poskytnuta žádná platba.

Nicméně v průběhu administrace žádosti o platbu v rámci řídicího orgánu se u záznamu žádosti o platbu mohou zobrazovat další nefinální administrativní stavy např. následující a jejich modifikace:

- SCHVÁLENÁ 1. STUPEŇ,
- SCHVÁLENÁ 1. STUPEŇ FINALIZOVANÁ,
- SCHVÁLENÁ 2. STUPEŇ.

V případě, že řídicí orgán vrátil příjemci žádost o platbu k dopracování, stav zpracování je nastaven na VRÁCENA K DOPRACOVÁNÍ.

V případě, že řídicí orgán žádost o platbu neschválil, stav zpracování žádosti o platbu je nastaven na NESCHVÁLENÁ.

Poté, co je žádost o platbu schválena ze strany řídicího orgánu (stav SCHVÁLENÁ 2. STUPEŇ – PODEPSANÁ<sup>38</sup>), zobrazí se na úrovni projektu, obrazovce FINANČNÍ PLÁN, schválené částky na relevantním řádku ve sloupcích ČÁSTKA NA KRYTÍ VÝDAJŮ – SKUTEČNOST (pouze u ANTE projektů) a VYÚČTOVÁNÍ - SKUTEČNOST.

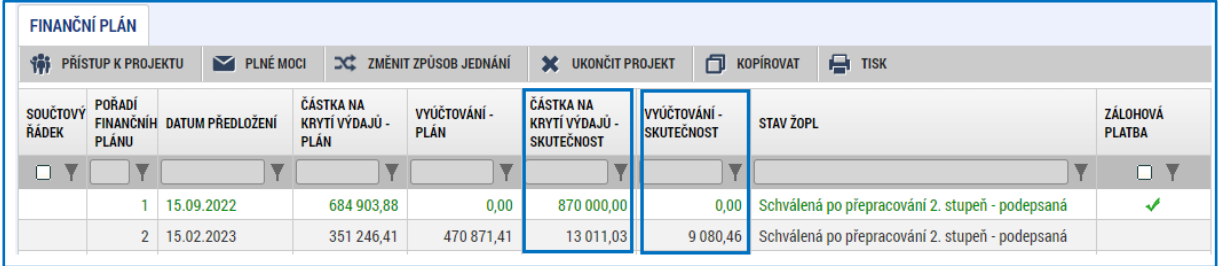

<sup>38</sup> Event. SCHVÁLENÁ PO PŘEPRACOVÁNÍ 2. STUPEŇ – PODEPSANÁ.

| Název dokumentu OPZ+ | Pokyny pro vyplnění zprávy o realizaci projektu a žádosti o platbu<br>v IS KP21+ pro projekty s jednotkovými náklady |                 |
|----------------------|----------------------------------------------------------------------------------------------------|-----------------|
| Číslo vydání: 1      | Datum účinnosti: 15. 3. 2023                                                                                         | Strana: 43 z 43 |

<sup>34</sup> Event. SCHVÁLENÁ PO PŘEPRACOVÁNÍ 2. STUPEŇ – PODEPSANÁ.

<sup>&</sup>lt;sup>35</sup> Za předpokladu, že schválením žádosti o platbu vzniká nárok na platbu finančních prostředků ve prospěch příjemce.

<sup>&</sup>lt;sup>36</sup> V případě žádostí o platbu, kdy jsou finanční prostředky poskytovány prostřednictvím kraje, nabývá žádost o platbu stavu PROPLACENA PŘÍJEMCI/VYPOŘÁDÁNA, event. PROPLACENA PŘÍJEMCI S KRÁCENÍM/VYPOŘÁDÁNA poté, co jsou finanční prostředky poukázány na účet kraje.

<sup>37</sup> Příznak "S KRÁCENÍM" mají žádosti o platbu, na kterých byla krácena poskytnutá platba či krácené vyúčtované výdaje (tzn. schválená částka je nižší než částka požadovaná).